# **User Manual**

## **IGO Limousine**

Navigation software

UK English March 2009, ver. 1.0

#### **Copyright note**

The product and the information contained herein is subject to change without prior notification.

This manual may not, in whole or in part, be reproduced or transmitted in any form either electronically or mechanically, including photocopying and recording, without the express written consent of NNG Kft.

© 2009 - NNG Kft

Data Source © 2006 Tele Atlas N.V.

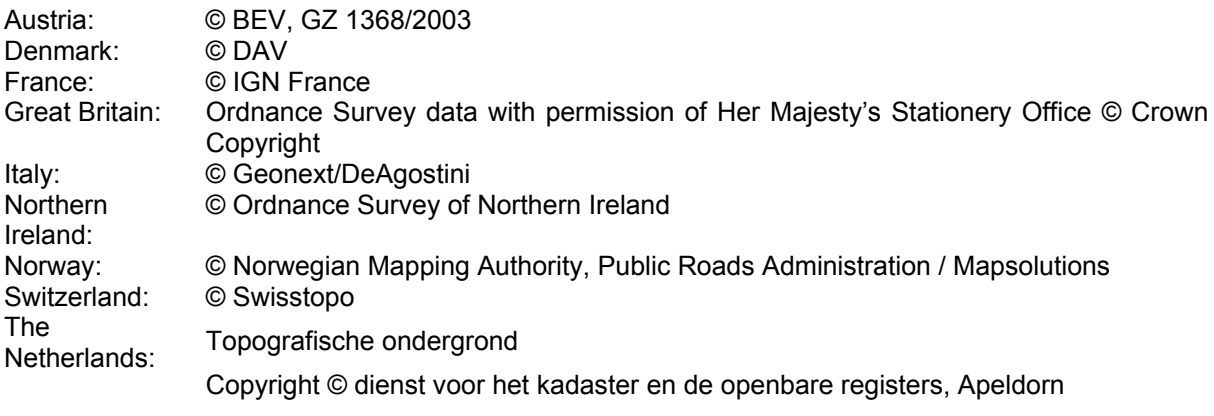

All rights reserved.

Thank you for choosing the IGO Limousine as your in-car navigator. Read the Quick Start Guide first and start using the your device right away. This document is the detailed description of the navigation software. You can easily discover IGO Limousine while you are using it; however, we still recommend that you read this manual to understand the screens and the features of IGO Limousine.

### Table of contents

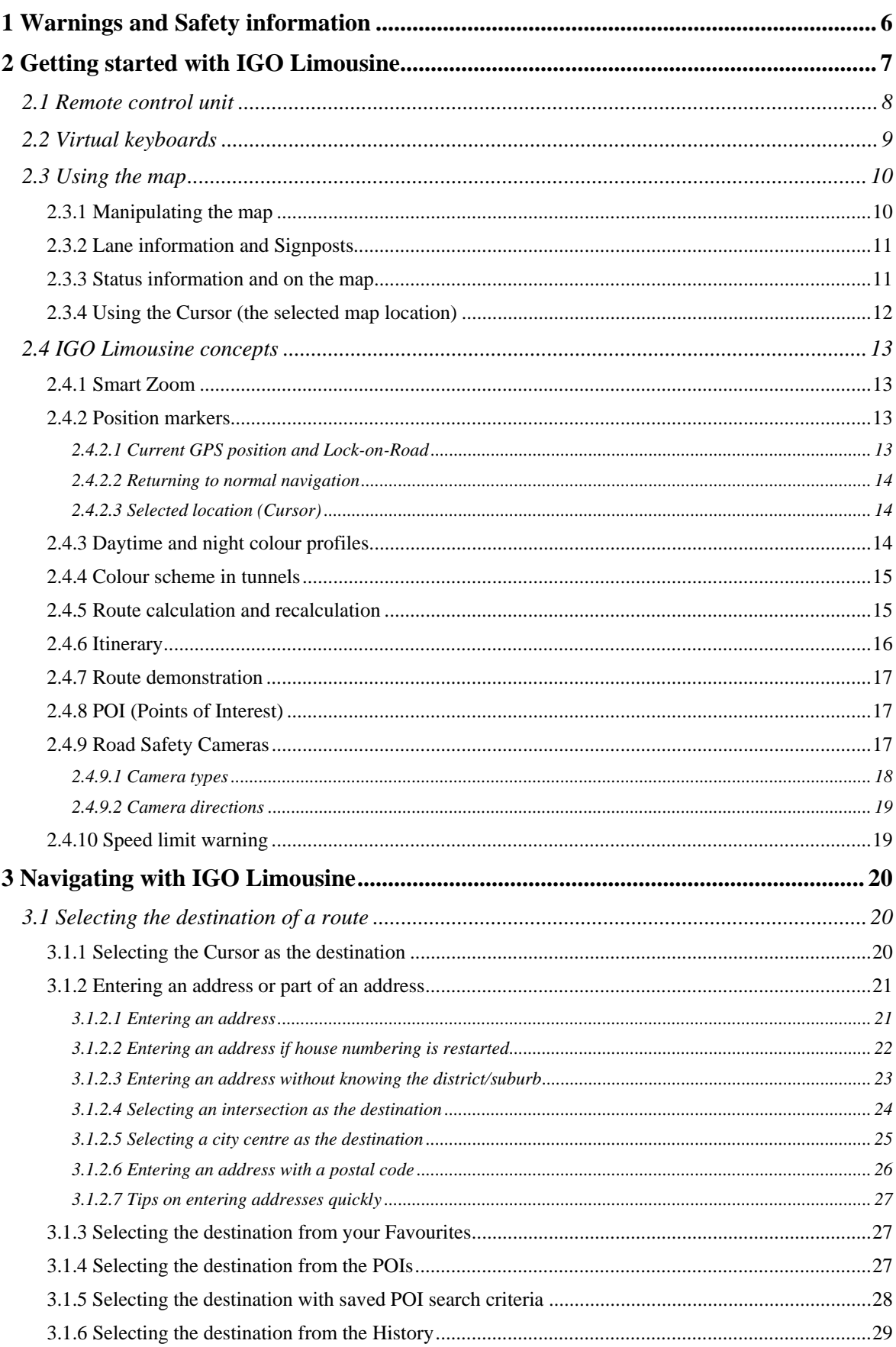

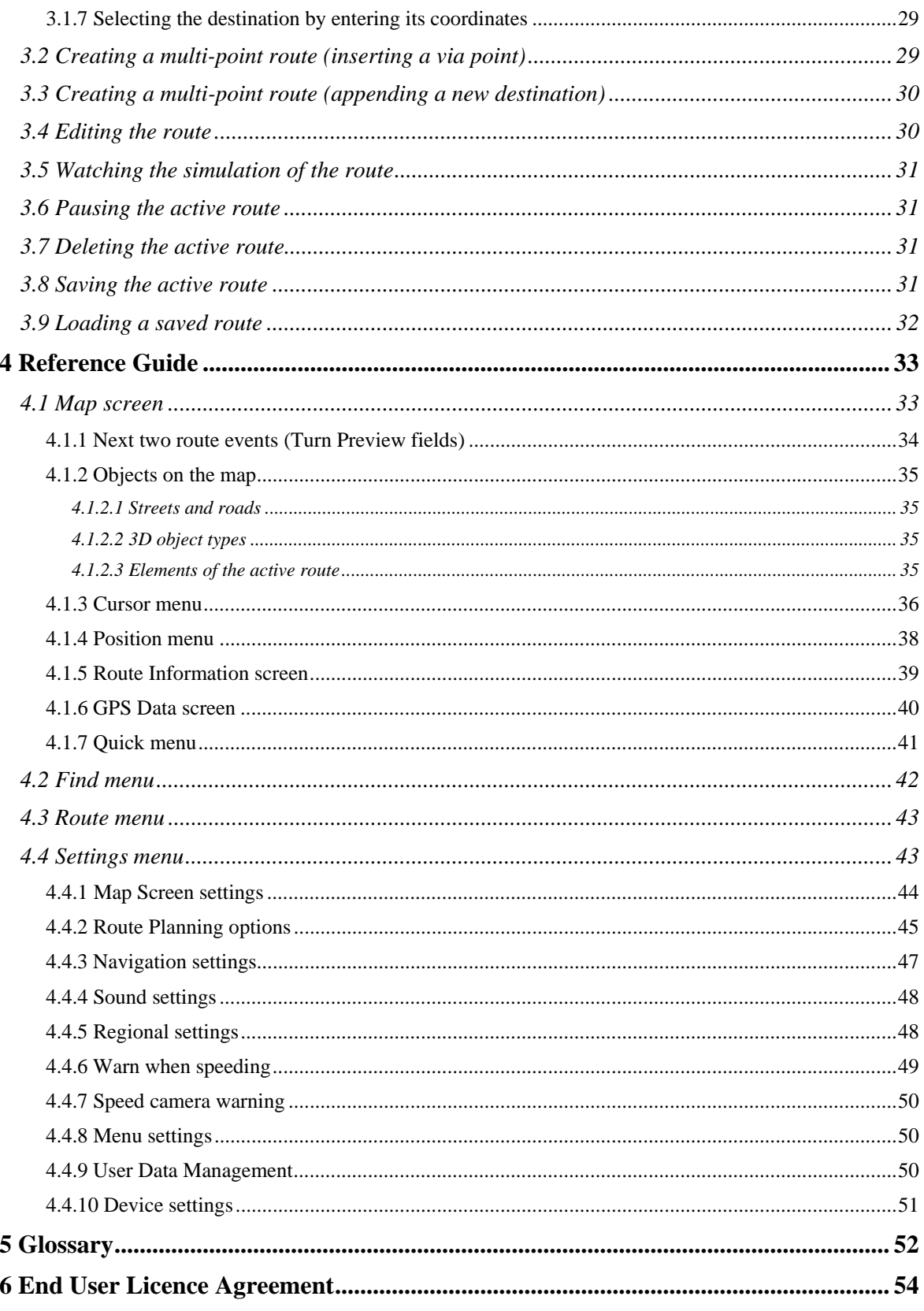

### <span id="page-5-1"></span><span id="page-5-0"></span>**1 Warnings and Safety information**

IGO Limousine is a navigation system that helps you find your way to your destination with its GPS receiver. IGO Limousine does not transmit your GPS position; others cannot track you.

It is important that you look at the display only when it is safe to do so. If you are the driver of the vehicle, we recommend that you operate IGO Limousine before you start your journey. Plan the route before your departure and stop if you need to change something in the route.

You must obey the traffic signs and follow the road geometry. If you deviate from the route that IGO Limousine recommended, IGO Limousine changes the instructions accordingly.

Never place any part of the navigation system where it obstructs the driver's view, where it is in the deployment zone of an airbag or where it might cause injuries in an accident.

For more information, consult the End User Licence Agreement (page [54](#page-53-1)).

### <span id="page-6-1"></span><span id="page-6-0"></span>**2 Getting started with IGO Limousine**

IGO Limousine can plan routes throughout the whole installed map set; you do not need to change maps or switch to a poorly detailed general map to navigate between map segments or countries.

### **Start using IGO Limousine**

When IGO Limousine is started the first time, you need to do the following:

- 1. Select the written language of the application interface. Later you can change it in Settings (page [48\)](#page-47-2).
- 2. Select the language and speaker used for voice guidance messages. Later you can change it in Settings (page [48\)](#page-47-2).
- 3. Read and accept the End User Licence Agreement (page [54\)](#page-53-1).
- 4. Read and accept the road safety warning.

After this, the Map screen appears and you can start using IGO Limousine.

The typical way of using IGO Limousine is to select a destination, and start navigating. You can select your destination in the following ways:

- Use the selected location on the map (the Cursor) (page [20\)](#page-19-3).
- Enter a full address or a part of an address, for example a street name without a house number or the names of two intersecting streets (page [21\)](#page-20-1).
- Enter an address with postal code (page [26\)](#page-25-1). This way you do not need to select the name of the settlement and the search for street names might be faster as well.
- Use a coordinate (page [29\)](#page-28-2)
- Use a saved location:
	- a Favourite (page [27](#page-26-2))
	- a POI (page [27\)](#page-26-3)
	- the History of previously set destinations and waypoints (page [29\)](#page-28-1)

### <span id="page-7-0"></span>**2.1 Remote control unit**

<span id="page-7-1"></span>All functions of the IGO Limousine can be accessed using the Remote control unit. The functions of the Remote control buttons are as follows:

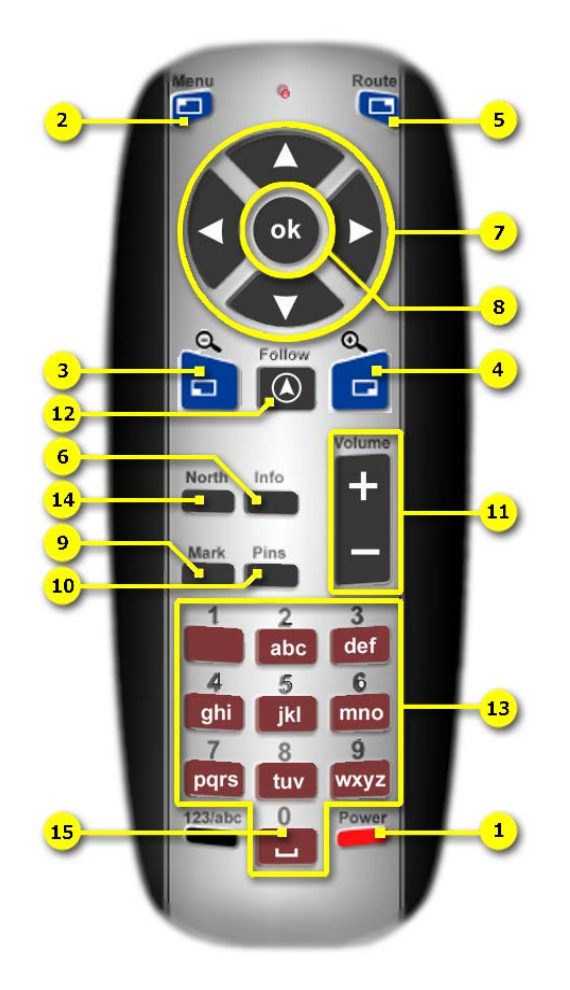

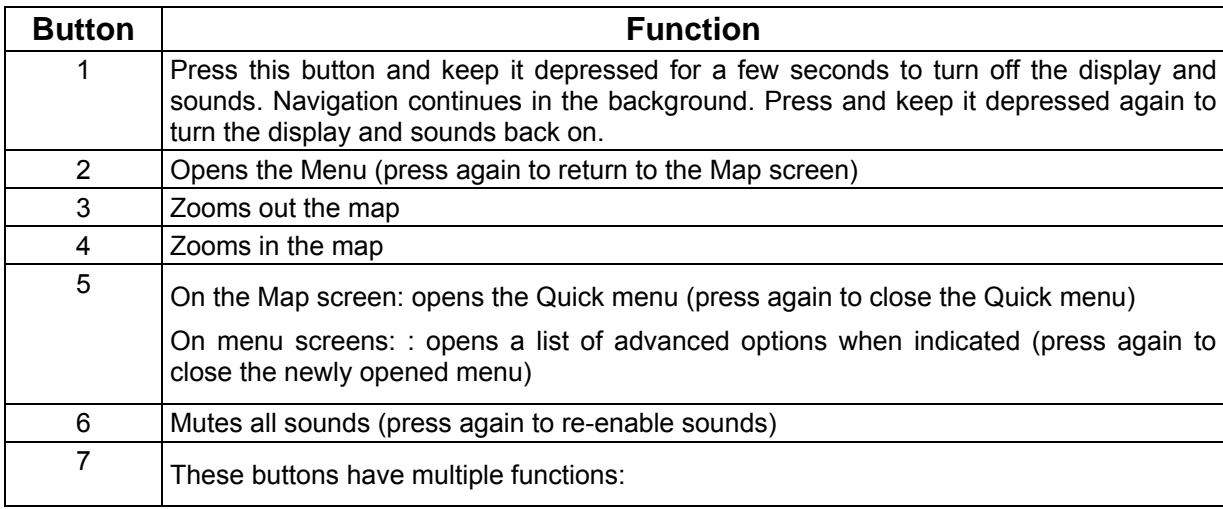

<span id="page-8-0"></span>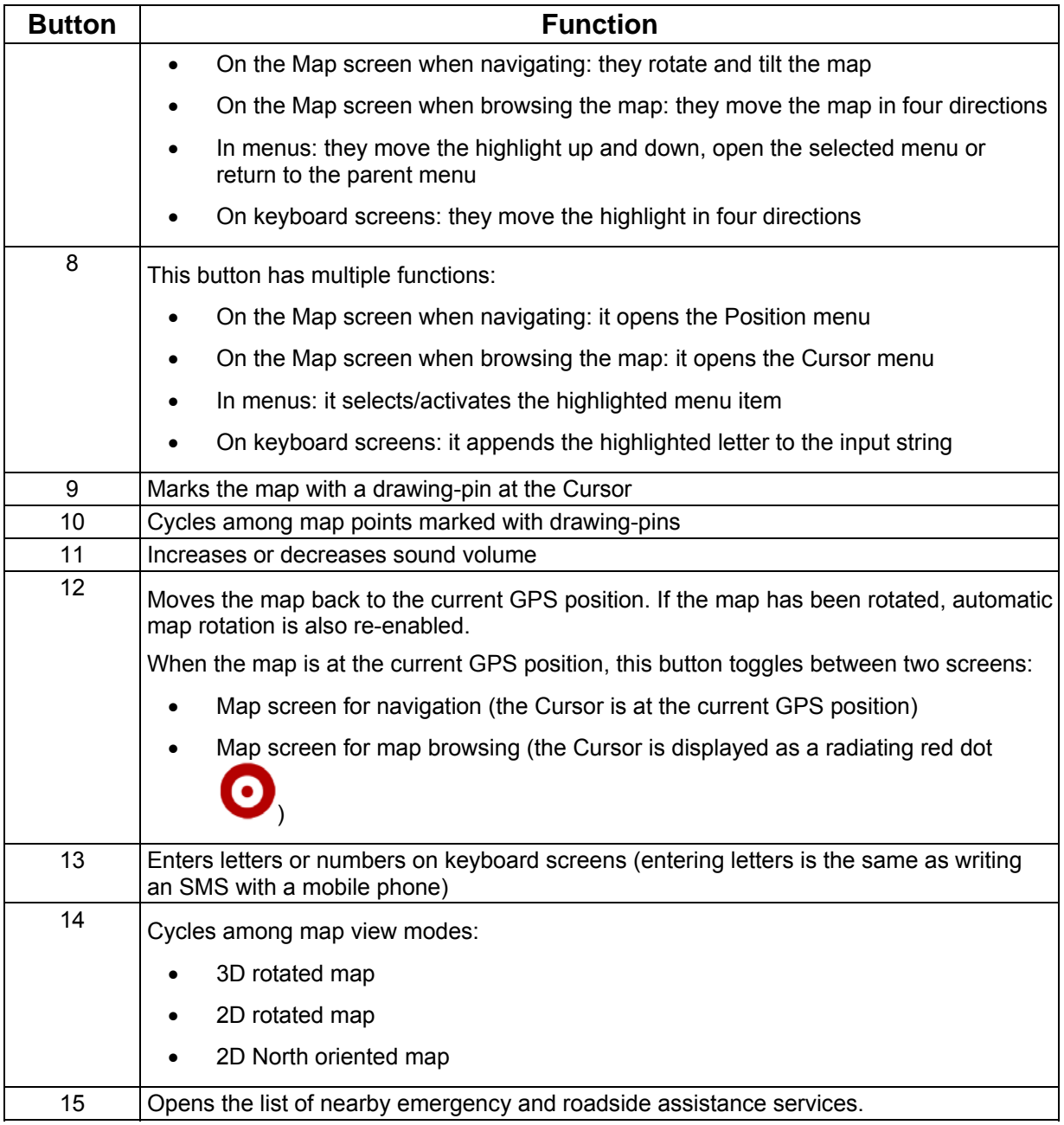

### <span id="page-8-1"></span>**2.2 Virtual keyboards**

You only need to enter letters or numbers in IGO Limousine when you cannot avoid it. You can type with the numeric buttons of the Remote control, or by selecting the buttons one by one on the virtual keyboard (move the highlight with the direction buttons and then press OK to select the highlighted button). For the latter method, you can switch between various keyboard layouts, for example ABC, QWERTY, or numerical.

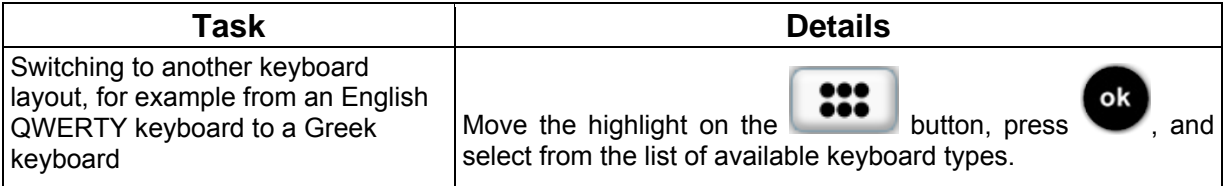

<span id="page-9-0"></span>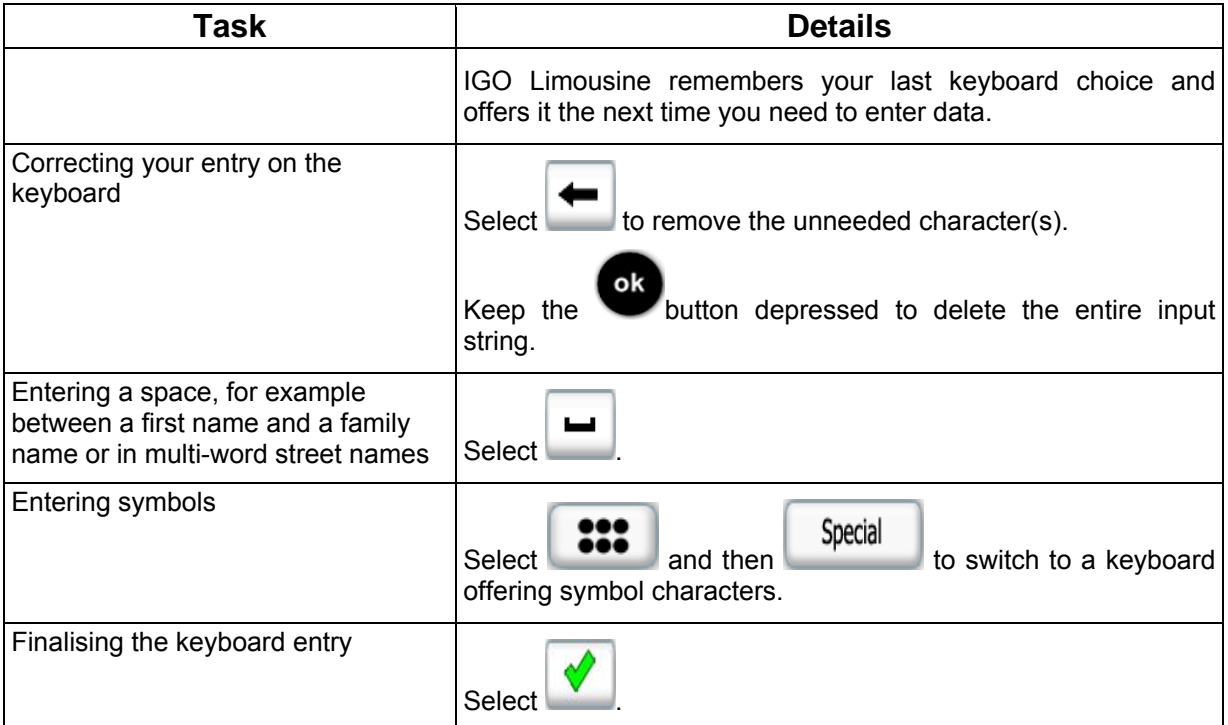

### <span id="page-9-1"></span>**2.3 Using the map**

The map screen is the most frequently used screen of IGO Limousine. The software starts with Menu

displaying the map. From menus you can return to the map by pressing the **button** on the Remote control.

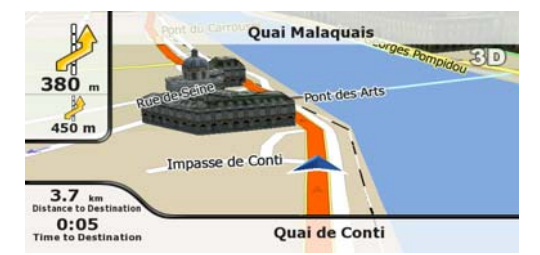

For further information about the map screen, see page [33.](#page-32-2)

### **2.3.1 Manipulating the map**

<span id="page-9-2"></span>Position markers on the map:

- Current GPS position:  $\left\| \bigwedge \right\|$  (page [13\)](#page-12-4)
- Selected location (Cursor): (page [14\)](#page-13-2)

To modify the map view to suit your actual needs the best:

<span id="page-10-0"></span>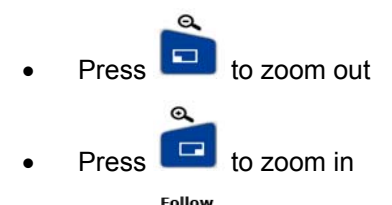

- $\overline{P}$   $\overline{O}$  to move the map back to the current GPS position (Navigation mode). If the map has been rotated, automatic map rotation is also re-enabled
- If the map is at the current GPS position, press **to stop the map, and place the Cursor** (Map browsing mode)
- In Navigation mode, press the direction buttons to rotate or tilt the map
- In Map browsing mode, press the direction buttons to move the map in any direction

#### **2.3.2 Lane information and Signposts**

<span id="page-10-1"></span>When navigating on multilane roads, it is important to take the appropriate lane in order to follow the recommended route. If lane information is available in the map data, IGO Limousine displays the lanes and their directions using small arrows either at the bottom or at the top of the map (the position of these arrows can be modified in Map Screen settings). Arrows in yellow represent the lanes you need to take.

Where there is additional information available, signposts substitute arrows. Signposts are always displayed at the top of the map. The colour and style of the signposts are similar to the real ones you can see above road or by the roadside. They show the available destinations and the number of the road the lane leads to.

All signposts look similar when cruising (when there is no recommended route). When navigating a route, only that signpost is displayed in vivid colours that points to the lane(s) to be taken; all others are darkened out.

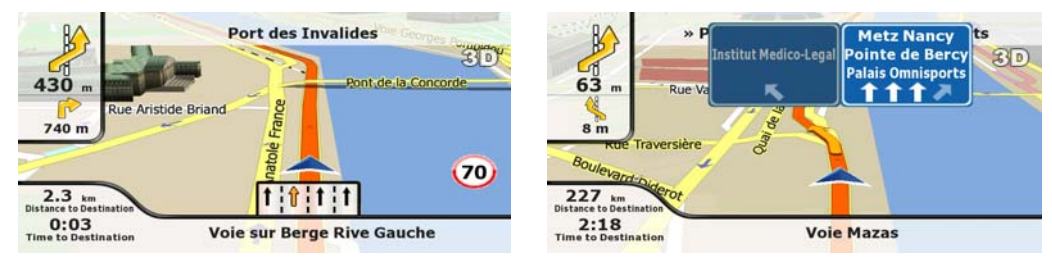

### **2.3.3 Status information and on the map**

<span id="page-10-2"></span>The following information appears in the field in the top left corner, the Turn Preview field.

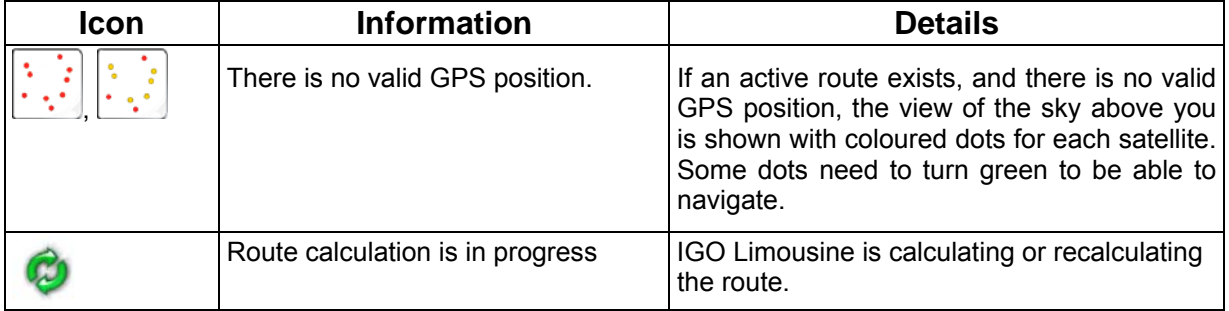

<span id="page-11-0"></span>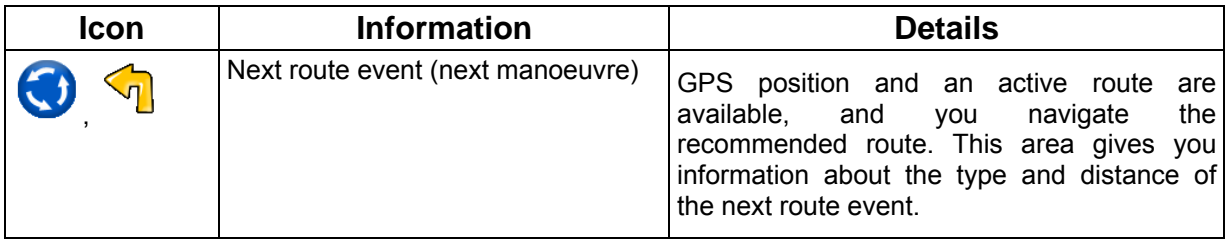

Next to the Turn Preview field, the following information is displayed.

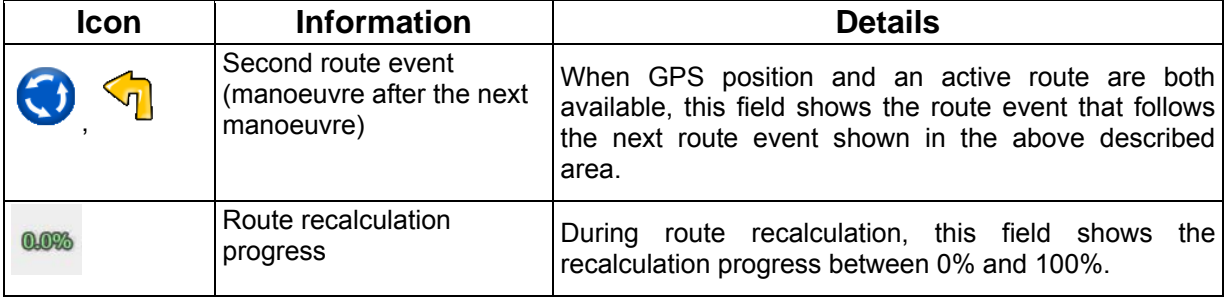

### **2.3.4 Using the Cursor (the selected map location)**

<span id="page-11-1"></span>First, place the Cursor at the desired map location with one of the following options:

- Use the Find menu to select a location. The map returns with the selected point (the Cursor) in the middle, and the Cursor menu appears with the available options.
	-

Follow

 $\boxed{\bigcirc}$ , and move the map with the direction buttons to place the Cursor at the desired

position. Now press **that the Cursor menu.** 

You can perform the following actions (use the up and down direction buttons to see all options):

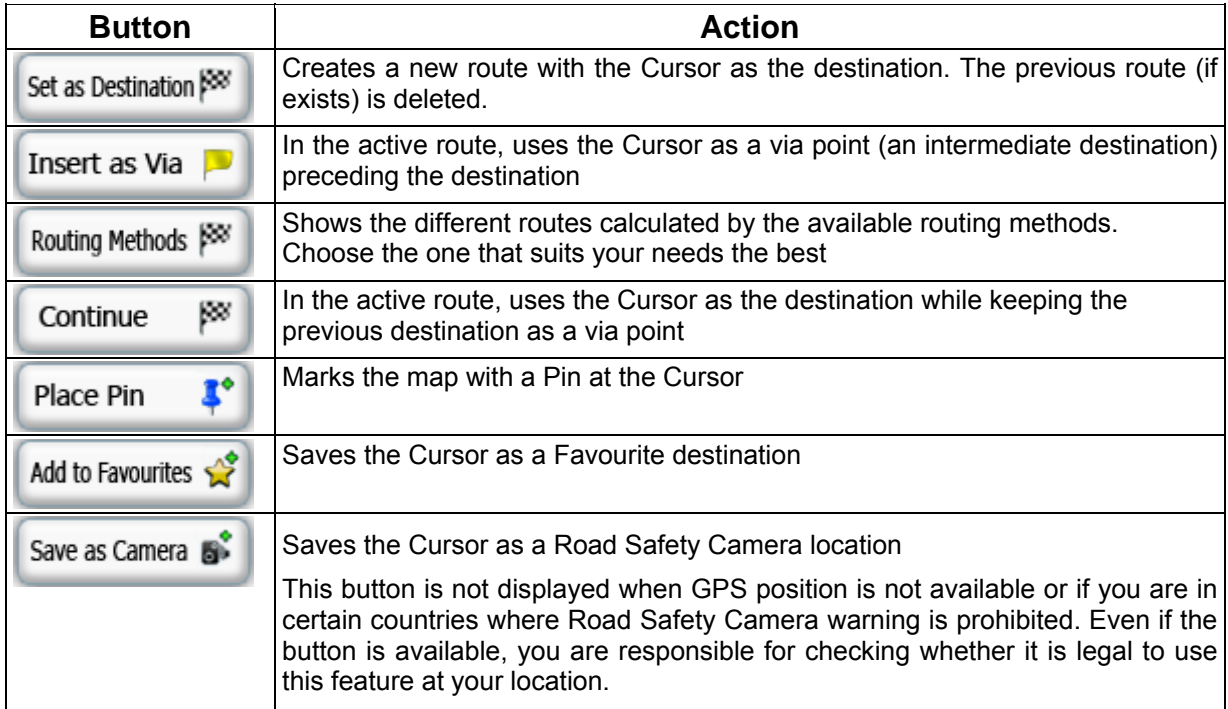

<span id="page-12-0"></span>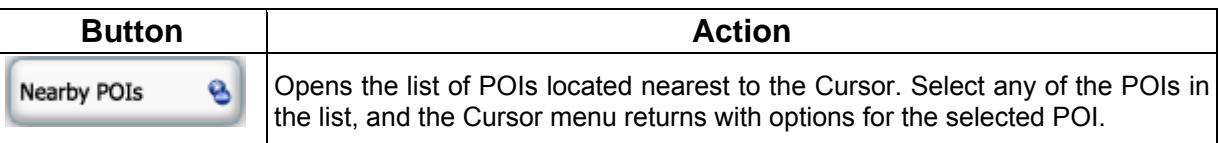

### <span id="page-12-1"></span>**2.4 IGO Limousine concepts**

### **2.4.1 Smart Zoom**

<span id="page-12-2"></span>Smart Zoom provides much more than just a usual automatic zoom feature:

- **While following a route calculated by IGO Limousine:** when approaching a turn, it will zoom in and raise the view angle to let you easily recognise your manoeuvre at the next junction. If the next turn is at a distance, it will zoom out and lower the view angle to be flat so you can see the road in front of you.
- **While driving without an active route in IGO Limousine:** Smart Zoom will zoom in if you drive slowly and zoom out when you drive at high speed.

### <span id="page-12-3"></span>**2.4.2 Position markers**

### <span id="page-12-4"></span>**2.4.2.1 Current GPS position and Lock-on-Road**

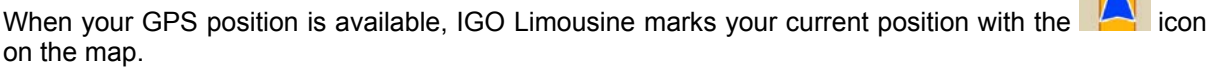

The  $\Box$  icon may not show your exact GPS position and heading. If roads are near, it is aligned to the nearest road to suppress GPS position errors, and the direction of the icon is aligned to the direction of the road.

position as one of the following:

- a Favourite
- a Road Safety Camera
- a POI
- a map marker Pin

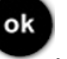

To use the current GPS position, press . The Position menu appears and you can save the GPS

 $\vert \Lambda \vert$ 

#### <span id="page-13-0"></span>**2.4.2.2 Returning to normal navigation**

<span id="page-13-1"></span>When GPS position is available, and you have moved the map (the  $\blacksquare$  icon is moving or is not

even visible), or you have rotated the map in 3D mode, press to move the map back to the GPS position and re-enable automatic map rotation.

Note! Even if you move the map while you are driving, IGO Limousine continues navigating if there is an active route: it plays the voice instructions and displays the turn preview icons according to your current GPS position.

#### **2.4.2.3 Selected location (Cursor)**

<span id="page-13-2"></span>If you select a location in the Find menu, or you move the map with the direction buttons, the Cursor appears at the selected point on the map. IGO Limousine displays the Cursor with a radiating red dot

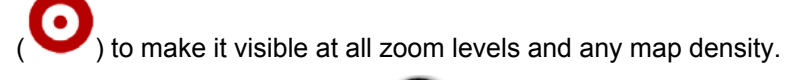

When the Cursor is set, press . The Cursor menu appears and you can use the Cursor as one of the following:

- a via point in a route
- the destination of a route

Or you can save the location of the Cursor as:

- a Favourite
- a Road Safety Camera
- a POI
- a map marker Pin

### **2.4.3 Daytime and night colour profiles**

<span id="page-13-3"></span>IGO Limousine uses different colour profiles during the day and during the night.

- Daytime colours are similar to paper road maps.
- The night colour profiles use dark colours for large objects to keep the average brightness of the screen low.

IGO Limousine offers different daytime and night colour profiles. It can also switch automatically between the daytime and the night schemes based on the current time and GPS position a few minutes before sunrise, when the sky has already turned bright, and a few minutes after sunset, before it becomes dark.

### <span id="page-14-0"></span>**2.4.4 Colour scheme in tunnels**

<span id="page-14-1"></span>When entering a tunnel, the colours of the map change. All buildings disappear, large objects (such as surface waters or forests) and empty areas between roads become black.

However, roads and streets keep their original colours from the daytime or night colour scheme currently used.

After leaving the tunnel, the original colours return.

#### **2.4.5 Route calculation and recalculation**

<span id="page-14-2"></span>IGO Limousine calculates the route based on your preferences.

#### **Vehicle types:**

- Car
- Taxi
- Bus
- Emergency vehicles

### **Road Types Used for Route Planning:**

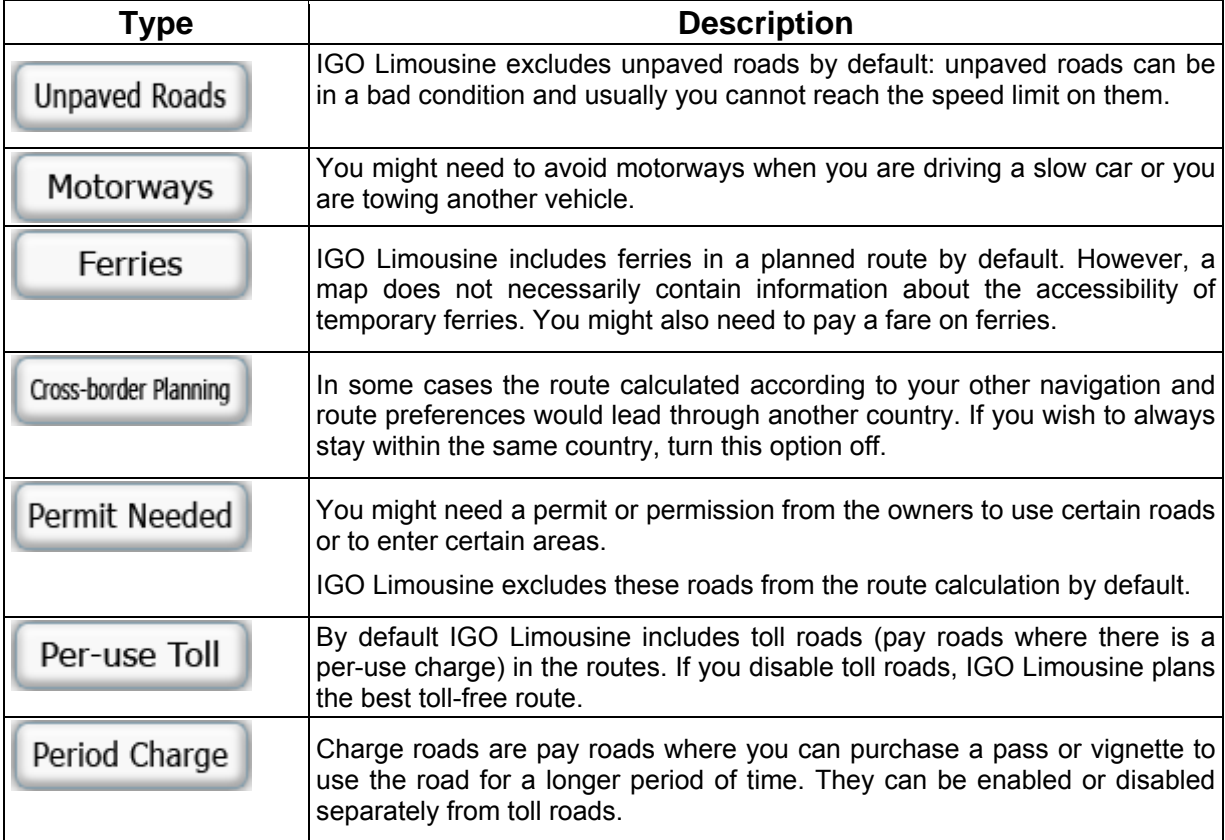

### <span id="page-15-0"></span>**Route Calculation Method types:**

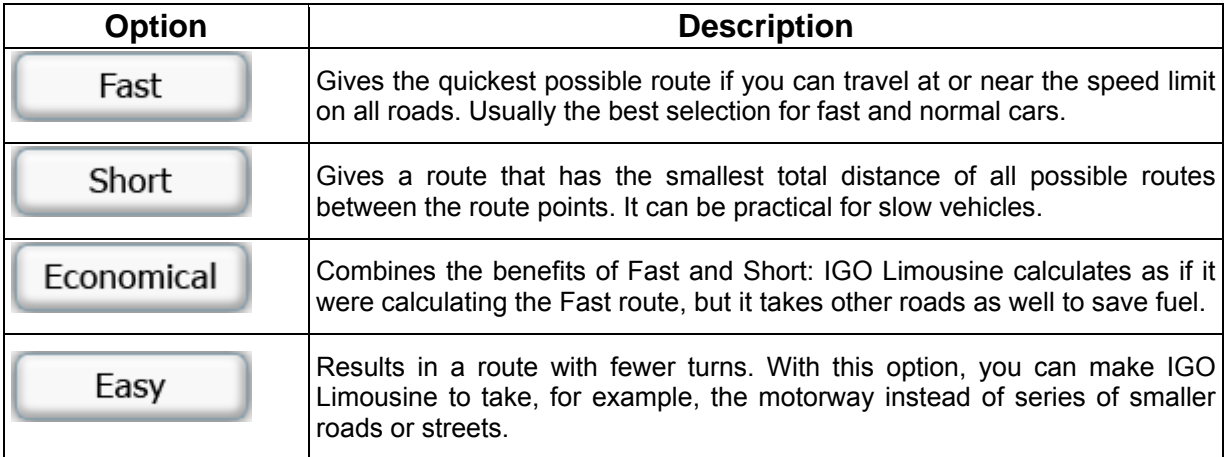

IGO Limousine automatically recalculates the route if you deviate from the proposed itinerary.

### **2.4.6 Itinerary**

<span id="page-15-1"></span>The Itinerary is the list of the route events, that is, the driving instructions.

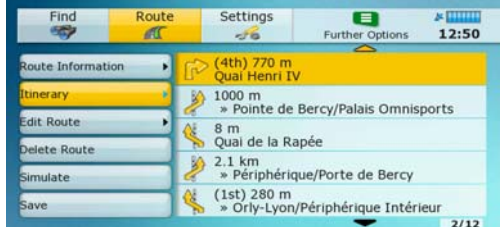

You can display the Itinerary from the Route menu. See page [43](#page-42-3).

Here you can exclude manoeuvres or streets to adjust the route to your preferences: highlight the<br>Route

desired manoeuvre, and then press for the bypass options.

### <span id="page-16-0"></span>**2.4.7 Route demonstration**

<span id="page-16-1"></span>A simulation drives you through the route, following the driving instructions (page [31](#page-30-1)). The simulation is run at normal driving speed.

ok

Route demonstrations can be started from the Route menu by selecting .

Simulate

To stop the simulation and return to the Route menu, press .

### **2.4.8 POI (Points of Interest)**

<span id="page-16-2"></span>A point of interest (POI) is a location that someone might find useful or interesting. IGO Limousine is delivered with thousands of POIs.

POI locations are marked on the map with special icons. POI icons are quite large so you can easily recognise the symbol. The icons are semi-transparent: they do not cover the streets and intersections behind them.

POIs are grouped into several levels of categories and subcategories. The icon of a POI that comes with the map shows the symbol of the POI category.

You can select a POI as the destination of your route. See page [27](#page-26-3).

The software also contains predefined POI search criteria so that you can search quickly for frequently used POI types. See page [28](#page-27-1).

You can modify those criteria if needed, and you can save your own search criteria (e.g. restaurants around your current location).

### **2.4.9 Road Safety Cameras**

<span id="page-16-3"></span>The location of a Road Safety Camera is a special POI. These cannot be searched like other POIs, and there is a special proximity warning only for cameras.

<span id="page-16-4"></span>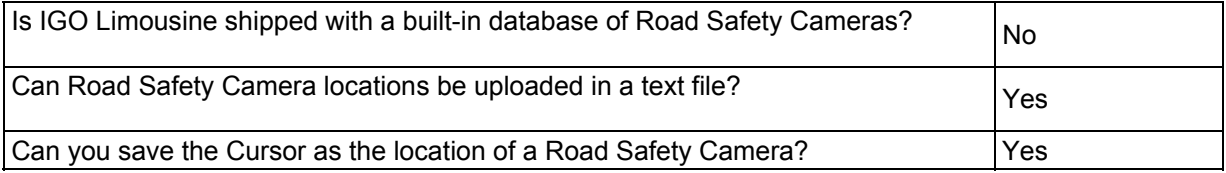

### **Saving Road Safety Cameras**

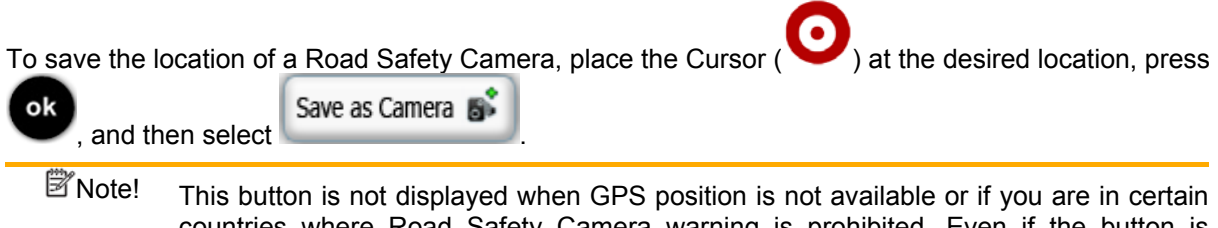

countries where Road Safety Camera warning is prohibited. Even if the button is available, you are responsible for checking whether it is legal to use this feature at your location.

### <span id="page-17-0"></span>**Camera warning**

The warning for Road Safety Cameras can be turned on in Settings. Press , and then select : Settings -76 ۰ , .

Menu

When you approach a Road Safety Camera with the warning enabled, the following happens:

• Visible Warning: The type and distance of the camera is displayed on the map (for example

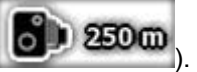

- Audible Warning: If there is no speed limit specified for the camera, or your speed is under the specified speed limit, single beeps warn you about the camera.
- If you exceed the speed limit of the camera, the following also happens:
	- Visible Warning: A symbol with the speed limit appears in the corner of the map (for

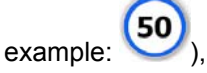

• Audible Warning: A special alert sound is played.

### **2.4.9.1 Camera types**

<span id="page-17-1"></span>There are different types of Road Safety Cameras.

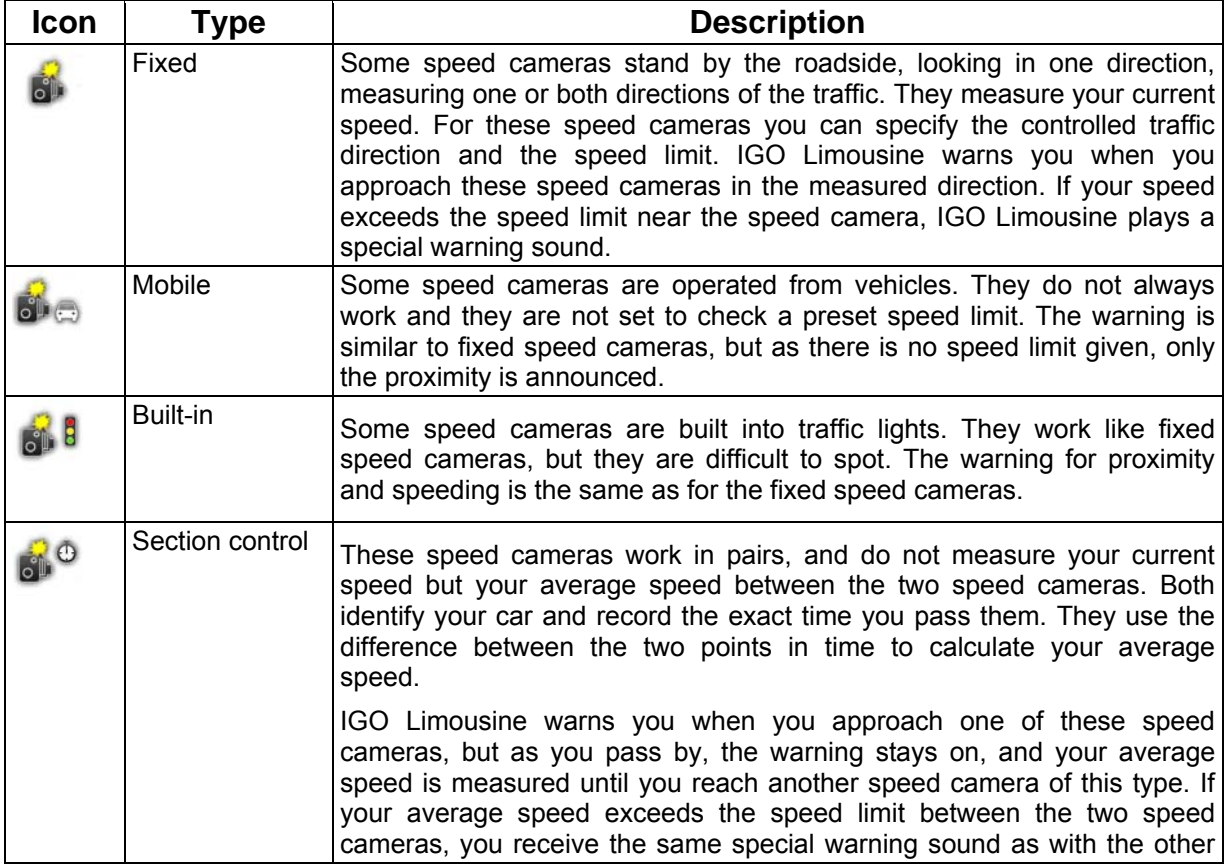

<span id="page-18-0"></span>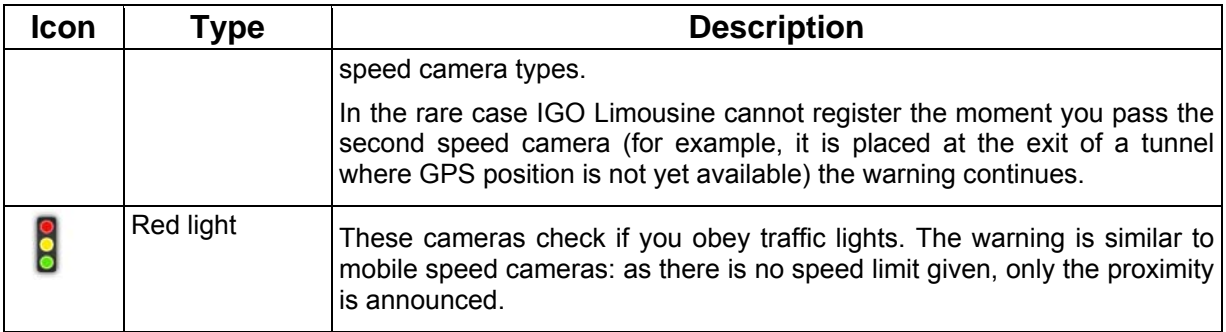

### **2.4.9.2 Camera directions**

<span id="page-18-1"></span>A speed camera can measure the speed of one direction of the traffic, both directions, or even several directions in an intersection, when they are mounted on a rotating base. The same directions apply to red light cameras. IGO Limousine warns you only if you drive in a measured or possibly measured direction. The measured direction of the camera appears with the following symbols:

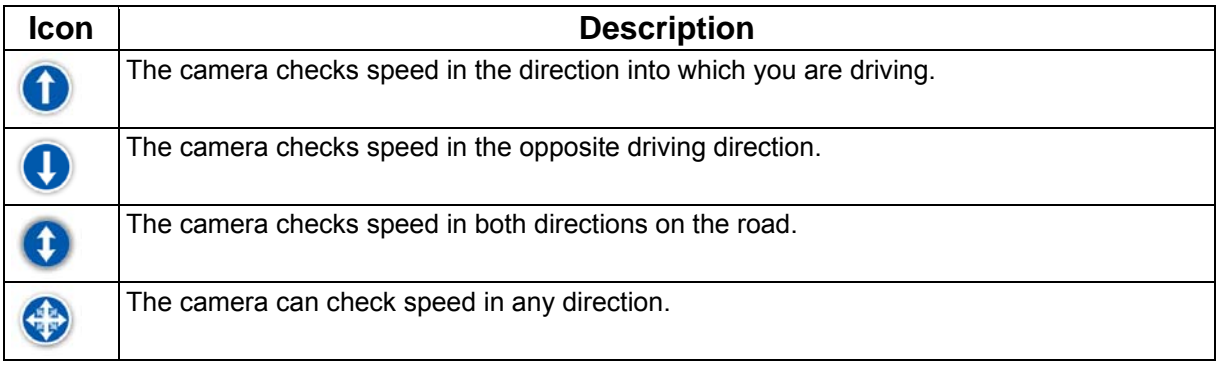

### **2.4.10 Speed limit warning**

Settings

50

<span id="page-18-2"></span>Maps sometimes contain information about the speed limits of the road segments. This information may not be available for your region (ask your local dealer) or may not be fully correct for all roads on the map.

You can configure IGO Limousine to warn you if you exceed the current limit. Press , and then

select  $\sim$ 

When you exceed the speed limit, the following happens:

Warn When Speeding

- Visible Warning: A symbol with the speed limit appears in the corner of the map (for example:
- ). • Audible Warning: A voice message is played using the selected voice guidance profile.

Menu

### <span id="page-19-1"></span><span id="page-19-0"></span>**3 Navigating with IGO Limousine**

You can set up your route in IGO Limousine in several ways:

- if you need a simple route (a route with only one destination, without any intermediate via points), you can select the destination and start navigating to it right away
- you can plan a multi-point route

### **3.1 Selecting the destination of a route**

<span id="page-19-2"></span>IGO Limousine offers you several ways of choosing your destination and via points (intermediate destinations):

- Use the selected location on the map (the Cursor) (page [20\)](#page-19-3).
- Enter a full address or a part of an address, for example a street name without a house number or the names of two intersecting streets (page [21\)](#page-20-1).
- Enter an address with postal code (page [26\)](#page-25-1). This way you do not need to select the name of the settlement and the search for street names might be faster as well.
- Use a coordinate (page [29\)](#page-28-2)
- Use a saved location:
	- a Favourite (page [27](#page-26-2))
	- a POI (page [27\)](#page-26-3)
	- the History of previously set destinations and waypoints (page [29\)](#page-28-1)

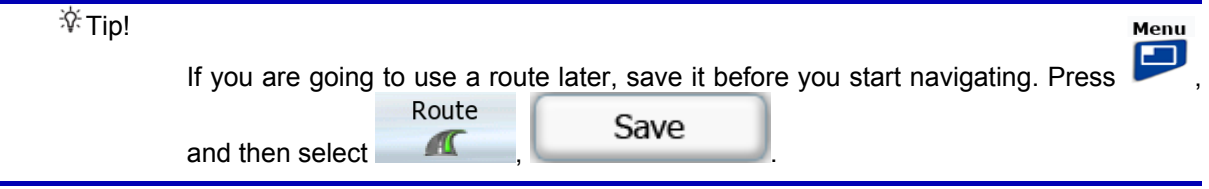

#### <span id="page-19-3"></span>**3.1.1 Selecting the Cursor as the destination**

- 1. Locate your destination on the map: move and scale the map as needed (page [10](#page-9-2)).
- 2. Move the Cursor  $($   $\bullet)$  at the location that you want to select as your destination.
- 3. Press to open the Cursor menu.
- Set as Destination Fox 4. The map appears with the selected point in the middle. Select Cursor menu. The route is then automatically calculated, and you can start navigating.
	- $\mathcal{F}$ Tip! If you know that you will use a destination later, put it on the list of your Favourites first when the Cursor menu appears. The Cursor menu returns automatically with the same point. Now you can use it as a route point.

### <span id="page-20-0"></span>**3.1.2 Entering an address or part of an address**

<span id="page-20-1"></span>If you know at least a part of the address, it is the quickest way to select the destination of the route. Using the same screen, you can find an address by entering:

- the exact address, including house number
- the centre of a settlement
- an intersection
- the midpoint of a street
- any of the above, starting the search with the postal code (page [26](#page-25-1))

#### **3.1.2.1 Entering an address**

<span id="page-20-2"></span>The parts of the address are shown on buttons. Start reading from the top, and if you want to change any of them, select the button.

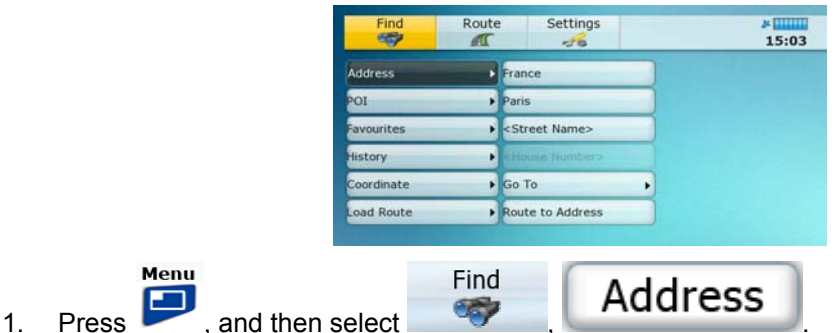

- 
- 2. By default, IGO Limousine proposes the country and settlement where you are. If needed, use the button with the name of the country, and select a different one from the list.
- 3. If needed, change the city/town: highlight the button with the name of the city/town, or if you

have changed the country/state, highlight **City Name>** Now you have two options:

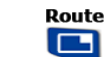

**Press** and select from the list of recent cities/towns.

- ok **Press** and start entering the city/town name on the keyboard. Get to the list of search results:
	- After entering a couple of characters, the names that match the string appear in a list.

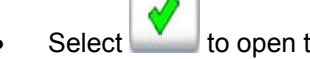

Select to open the list of results before it appears automatically.

Select the city/town from the list.

4. Enter the street name:

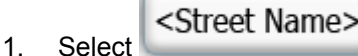

- 2. Start entering the street name on the keyboard.
- 3. Get to the list of results:
	- After entering a couple of characters, the names that match the string appear in a list.

Select to open the list of results before it appears automatically.

- 4. Select the street from the list.
- <span id="page-21-0"></span>5. Enter the house number:

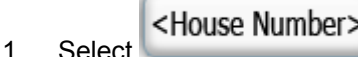

- 2. Enter the house number on the keyboard.
- $3.$  Select to finish entering the address.
- Set as Destination **PSR** 6. The map appears with the selected point in the middle. Select from the from the Cursor menu. The route is then automatically calculated, and you can start navigating.

### **3.1.2.2 Entering an address if house numbering is restarted**

<span id="page-21-1"></span>There are long roads where house numbering is restarted at some point. This way the same house number can appear twice or even more times on the same road. If this is the case, after entering the house number, you need to select the appropriate address by the district/suburb information.

- Menu Find  $\overline{P}$  and then select  $\overline{P}$  **Address**
- 2. By default, IGO Limousine proposes the country/state and city/town where you are. If needed, press the right direction button to highlight the button with the name of the country/state, press

ok

, and choose a different country/state from the list.

3. If needed, change the city/town: highlight the button with the name of the city/town, or if you

have changed the country/state, highlight  $\vert$  < City Name  $\vert$ . Now you have two options:

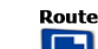

**Press** and select from the list of recent cities/towns.

- **Press** and start entering the city/town name on the keyboard. Get to the list of search results:
	- After entering a couple of characters, the names that match the string appear in a list.

Select to open the list of results before it appears automatically.

Select the city/town from the list.

4. Enter the street name:

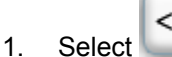

<Street Name>

- 2. Start entering the street name on the keyboard.
- 3. Get to the list of results:
	- After entering a couple of characters, the names that match the string appear in a list.

Select to open the list of results before it appears automatically.

- 4. Select the street from the list.
- <span id="page-22-0"></span>5. Enter the house number:

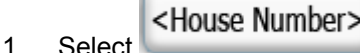

- 2. Enter the house number on the keyboard.
- $3.$  Select to finish entering the address.
- 6. A list appears with the matching addresses. Select the desired one.
- Set as Destination 7. The map appears with the selected point in the middle. Select **From the from the** Cursor menu. The route is then automatically calculated, and you can start navigating.

### **3.1.2.3 Entering an address without knowing the district/suburb**

<span id="page-22-1"></span>Long roads can run across several districts or suburbs. You may not know what particular house number is located where. In this case, follow the instructions below:

Menu

ok

- 1. Press **D** and then select **and the select Research Address**
- 2. By default, IGO Limousine proposes the country/state and city/town where you are. If needed, press the right direction button to highlight the button with the name of the country/state, press

and choose a different country/state from the list.

3. If needed, change the city/town: highlight the button with the name of the city/town, or if you

<City Name>

have changed the country/state, highlight . Now you have two options:

Route

**Press** and select from the list of recent cities/towns.

Find

- **Press** and start entering the city/town name on the keyboard. Get to the list of search results:
	- After entering a couple of characters, the names that match the string appear in a list.
	- Select to open the list of results before it appears automatically.

Select the city/town from the list.

4. Enter the street name:

1. Select

<Street Name>

- 2. Start entering the street name on the keyboard.
- 3. Get to the list of results:

<span id="page-23-0"></span>• After entering a couple of characters, the names that match the string appear in a list.

Route

Search in All

- Select to open the list of results before it appears automatically.
- 4. Instead of selecting one of the streets, press  $\blacksquare$ , and then select
- 5. Enter the house number:

.

- <House Number> 1. Select
- 2. Enter the house number on the keyboard.
- 3. Select  $\bullet$  to finish entering the address.
- 6. A list appears with the matching addresses. Select the desired one.
- 7. The map appears with the selected point in the middle. Select  $\frac{1}{2}$  Set as Destination  $\frac{1}{2}$  from the Cursor menu. The route is then automatically calculated, and you can start navigating.

#### <span id="page-23-1"></span>**3.1.2.4 Selecting an intersection as the destination**

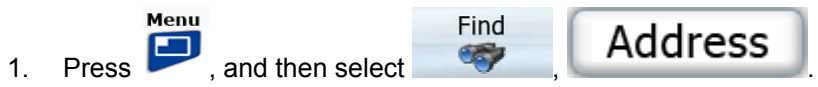

2. By default, IGO Limousine proposes the country/state and city/town where you are. If needed, press the right direction button to highlight the button with the name of the country/state, press ok

, and choose a different country/state from the list.

3. If needed, change the city/town: highlight the button with the name of the city/town, or if you

<City Name> have changed the country/state, highlight . Now you have two options:

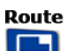

**Press** and select from the list of recent cities/towns.

- **Press** and start entering the city/town name on the keyboard. Get to the list of search results:
	- After entering a couple of characters, the names that match the string appear in a list.
	- Select to open the list of results before it appears automatically.

Select the city/town from the list.

4. Enter the street name:

<Street Name> 1. Select

2. Start entering the street name on the keyboard.

- <span id="page-24-0"></span>3. Get to the list of results:
	- After entering a couple of characters, the names that match the string appear in a list.
	- Select to open the list of results before it appears automatically.
- 4. Select the street from the list.

$$
5. \quad \text{Select} \quad \boxed{\text{Go To}} \quad \text{and then} \quad \boxed{\text{Intersection}}
$$

- If only a few intersecting streets exist, their list appears immediately.
- In case of a longer street, a keyboard screen appears. Start entering the name of the intersecting street on the keyboard. As you type, if the matching streets can be shown on one screen, their list appears automatically.
- 6. Select the desired intersecting street in the list.
- Set as Destination 7. The map appears with the selected point in the middle. Select **Fig. 2.1** From the Cursor menu. The route is then automatically calculated, and you can start navigating.

### **3.1.2.5 Selecting a city centre as the destination**

<span id="page-24-1"></span>The City Centre is not the geometric centre of the settlement but an arbitrary point the map creators have chosen. In towns and villages, it is usually the most important intersection; in larger cities, it is an important intersection.

The procedure is explained starting from the Navigation menu.

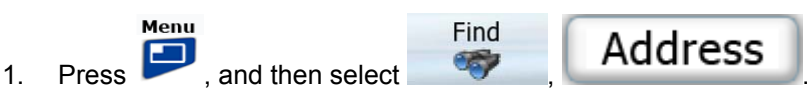

2. By default, IGO Limousine proposes the country/state and city/town where you are. If needed, press the right direction button to highlight the button with the name of the country/state, press

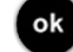

and choose a different country/state from the list.

3. If needed, change the city/town: highlight the button with the name of the city/town, or if you

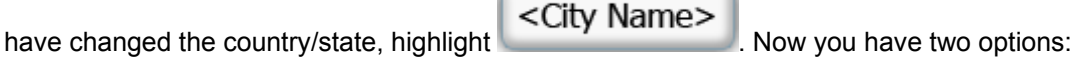

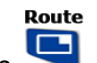

**Press** and select from the list of recent cities/towns.

- **Press** and start entering the city/town name on the keyboard. Get to the list of search results:
	- After entering a couple of characters, the names that match the string appear in a list.
	- Select to open the list of results before it appears automatically.

Select the city/town from the list.

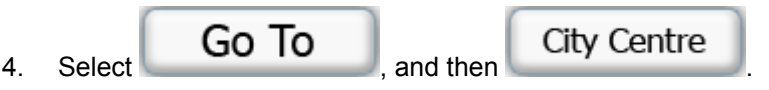

<span id="page-25-0"></span>Set as Destination POS 5. The map appears with the selected point in the middle. Select Cursor menu. The route is then automatically calculated, and you can start navigating.

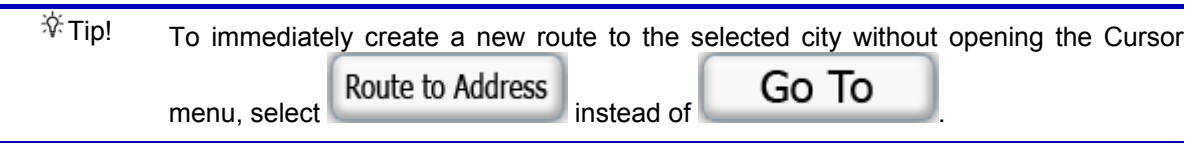

#### **3.1.2.6 Entering an address with a postal code**

<span id="page-25-1"></span>All of the above address searching possibilities can be performed with entering the postal code instead of the settlement name. Find below an example with a full address:

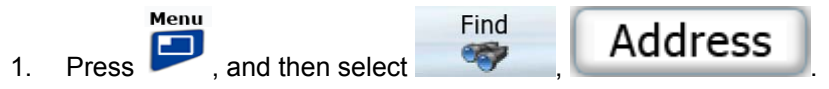

2. By default, IGO Limousine proposes the country/state and city/town where you are. If needed, press the right direction button to highlight the button with the name of the country/state, press

ok

, and choose a different country/state from the list.

- 3. Select the button with the name of the settlement, and enter the postal code:
	- 1. Start entering the postal code on the keyboard.
	- 2. Get to the list of results:
		- After entering a couple of numbers, matching results appear in a list.
		- Select to open the list of results before it appears automatically.
	- 3. Select the settlement from the list.
- 4. Enter the street name:

<Street Name> 1. Select

- 2. Start entering the street name on the keyboard.
- 3. Get to the list of results:
	- After entering a couple of characters, the names that match the string appear in a list.
	- Select to open the list of results before it appears automatically.
- 4. Select the street from the list.
- 5. Enter the house number:

1. Select

<House Number>

- 2. Enter the house number on the keyboard.
- 3. Select  $\bullet$  to finish entering the address.

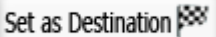

<span id="page-26-0"></span>6. The map appears with the selected point in the middle. Select Cursor menu. The route is then automatically calculated, and you can start navigating.

#### <span id="page-26-1"></span>**3.1.2.7 Tips on entering addresses quickly**

- When you are entering the name of a settlement or a street, IGO Limousine only displays those characters that appear in possible search results. The other characters are greyed out.
- When entering the settlement name or the street name, select the **button after a couple** of letters; IGO Limousine lists the items that contain the specified letters.
- You can speed up finding an intersection:
	- Search first for the street with a less common or less usual name; fewer letters are enough to find it.
	- If one of the streets is shorter, search for that one first. You can then find the second one faster.
- You can search for both the type and the name of a road. If the same word appears in several names, for example in the name of streets, roads and avenues, you can obtain the result faster if you enter the first letter of the street type: For example, enter **PI A** to obtain **Pine Avenue** and skip all **Pine Streets** and **Pickwick Roads**.
- You can also search in postal codes. This is useful when a street name is common and it is used in several districts of a city.

### **3.1.3 Selecting the destination from your Favourites**

<span id="page-26-2"></span>You can select a location that you have already saved as a Favourite to be your destination.

- Menu Find 1 Press and then select Favourites
- 2. Select the Favourite that you want to set as your destination.

Set as Destination

3. The map appears with the selected point in the middle. Select function of from the Cursor menu. The route is then automatically calculated, and you can start navigating.

### **3.1.4 Selecting the destination from the POIs**

<span id="page-26-3"></span>You can select your destination from the POIs included with IGO Limousine or from the ones you have previously created.

- Menu Find 1. Press , and then select POI
- 2. Select the area around which the POI should be searched for:

Near City

 $\pm$  The POI will be searched for around a given settlement.

<span id="page-27-0"></span>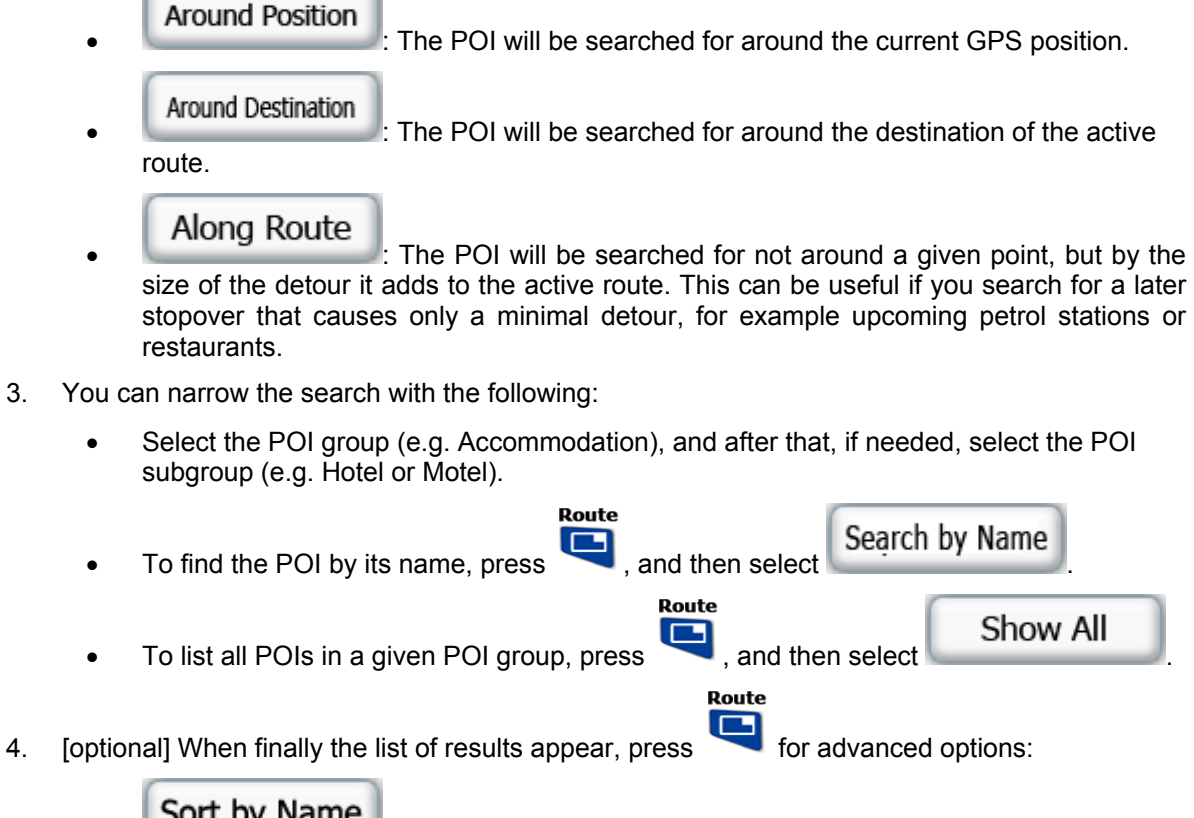

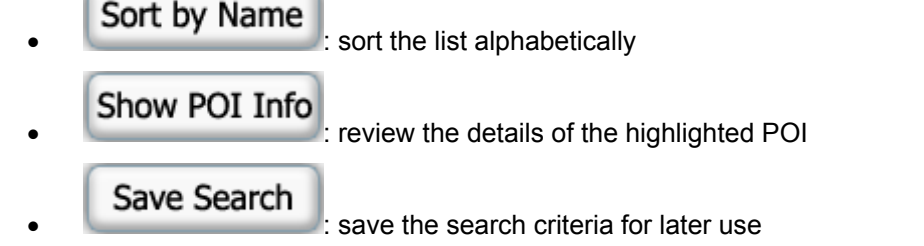

- 5. Select the desired POI from the list.
- Set as Destination 6. The map appears with the selected point in the middle. Select Cursor menu. The route is then automatically calculated, and you can start navigating.

### **3.1.5 Selecting the destination with saved POI search criteria**

<span id="page-27-1"></span>POI search criteria can be saved when searching for a POI, but IGO Limousine is already shipped with some saved criteria you can use instantly when searching for a POI.

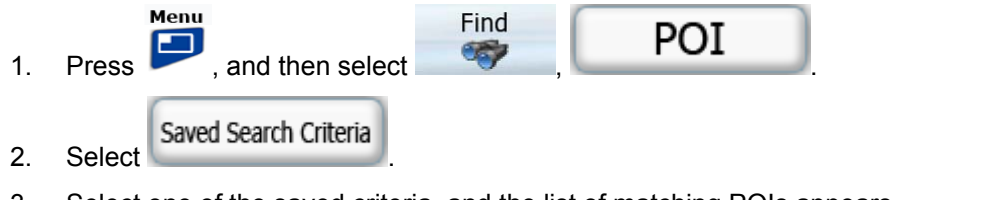

- 3. Select one of the saved criteria, and the list of matching POIs appears.
- 4. Select the desired POI from the list.

- Set as Destination Fox
- 5. The map appears with the selected point in the middle. Select from the from the Cursor menu. The route is then automatically calculated, and you can start navigating.

### <span id="page-28-0"></span>**3.1.6 Selecting the destination from the History**

<span id="page-28-1"></span>The destinations that you have set earlier appear in the History.

The procedure is explained starting from the Navigation menu.

- Menu Find 1. Press and then select **of the History**
- 2. If necessary, scroll down to see earlier destinations.
- 3. Select the desired item.
- Set as Destination 4. The map appears with the selected point in the middle. Select from the from the Cursor menu. The route is then automatically calculated, and you can start navigating.

### <span id="page-28-2"></span>**3.1.7 Selecting the destination by entering its coordinates**

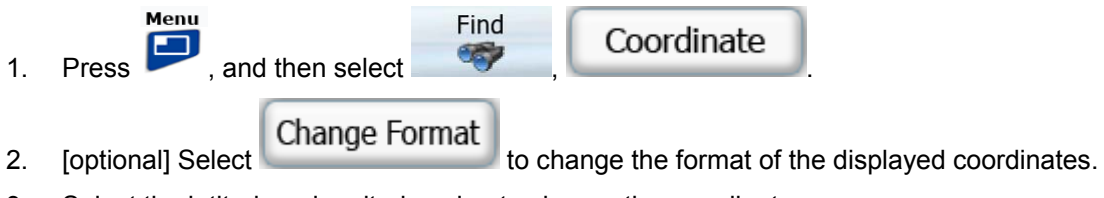

- 3. Select the latitude or longitude value to change the coordinates.
- 4. Enter the coordinate values in WGS84 format on the keyboard: the latitude (N or S) and the longitude (E or W).
- 5. When both latitude and longitude are set, select **GO TO**
- Set as Destination 6. The map appears with the selected point in the middle. Select from the from the Cursor menu. The route is then automatically calculated, and you can start navigating.

### **3.2 Creating a multi-point route (inserting a via point)**

<span id="page-28-3"></span>Multi-point routes are created from simple routes, so a route must be active first. One of the ways of expanding the route is to keep the destination, and to add via points (intermediate destinations).

- 1. Select a new location as you did in the previous sections. This will be the additional destination in the route.
- 2. The map appears with the selected point in the middle, and the Cursor menu opens automatically.

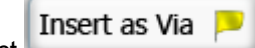

3. Select Select to add the point as an intermediate destination preceding the final destination of the route.

4. [optional] To add more points to the route, repeat the above steps as many times as you like.

If you insert a via point in a route that is already a multi-point route, you will automatically be taken to the Edit Route screen where you can determine the position of the intermediate route point. When you enter the screen, the new via point is placed as the first via point to be reached. The new point is the highlighted point in the list. To edit the route, see page [30.](#page-29-2)

<span id="page-29-0"></span>Every time a new point is added, the route is recalculated automatically, and you can start navigating right away.

### **3.3 Creating a multi-point route (appending a new destination)**

<span id="page-29-1"></span>destination Multi-point routes are created from simple routes, so a route must be active first. One of the ways of expanding the route is to add a new destination. The previous destination becomes the last via point of the route.

- 1. Select a new location as you did in the previous sections. This will be the additional destination in the route.
- 2. The map appears with the selected point in the middle, and the Cursor menu opens automatically.

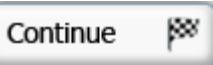

- 3. Select to add the point as a new final destination demoting the previous one to the last intermediate destination.
- 4. [optional] To add more points to the route, repeat the above steps as many times as you like.

Every time a new point is added, the route is recalculated automatically and you can start navigating right away.

### **3.4 Editing the route**

<span id="page-29-2"></span>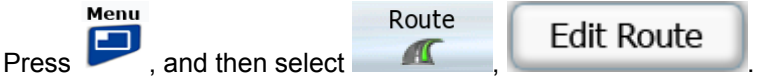

The list of route points appear with the start point at the top of the list and the final destination at the bottom. If several via points exist, you might need to scroll between pages.

Highlight one of the route points in the list, and then press . You have the following options:

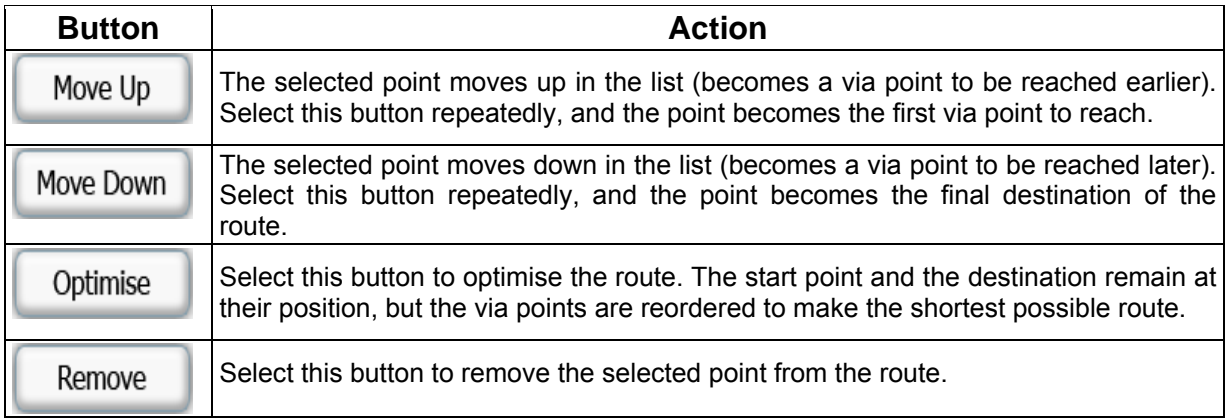

As soon as you leave this screen, the route is recalculated automatically, and you can start navigating right away.

### <span id="page-30-1"></span><span id="page-30-0"></span>**3.5 Watching the simulation of the route**

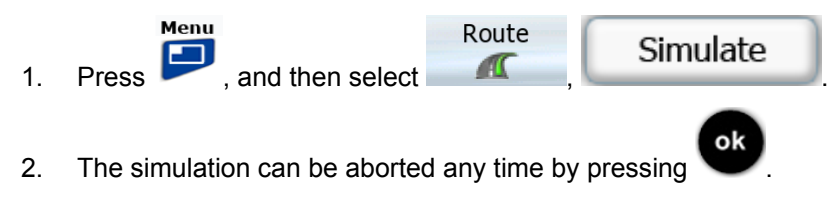

### **3.6 Pausing the active route**

<span id="page-30-2"></span>You do not need to pause the active route: when you start driving again, IGO Limousine restarts the voice instructions from your position.

### **3.7 Deleting the active route**

<span id="page-30-3"></span>The easiest way to delete the active route is opening the Quick menu from the Map screen by<br>Route

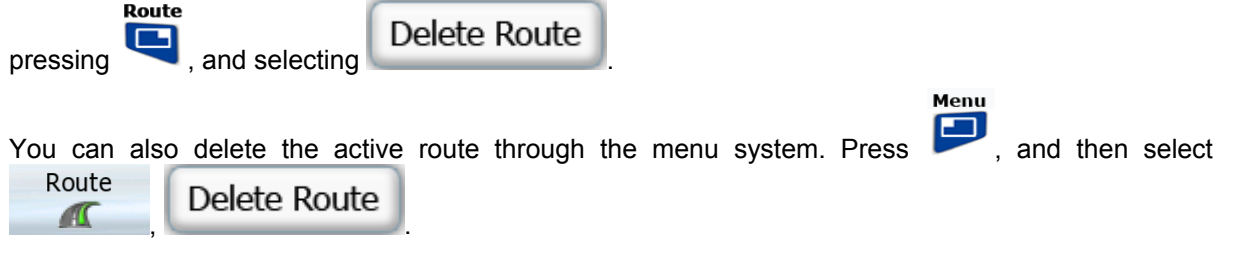

### <span id="page-30-4"></span>**3.8 Saving the active route**

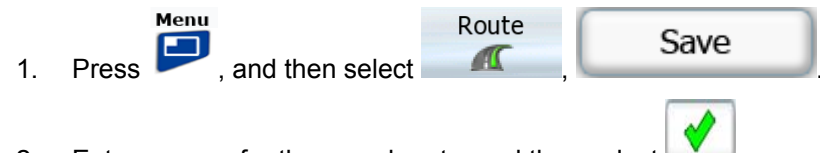

2. Enter a name for the saved route, and then select

When you save a route, IGO Limousine not only saves the route points but the whole itinerary:

- If you updated your map since you first saved the route, IGO Limousine recognises the change, and recalculates the driving instructions according to the latest available map information.
- If you want to save the route, you need to save it before you start navigating. During navigation, IGO Limousine deletes any via points that you already left behind together with the road segments used to reach it.

### <span id="page-31-1"></span><span id="page-31-0"></span>**3.9 Loading a saved route**

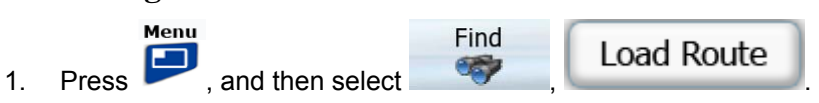

- 2. Select the route you wish to navigate.
- 3. To keep the current GPS position as the start point, the route will be recalculated starting from your current position.
- 4. The map appears, and you can start navigating.

### <span id="page-32-1"></span><span id="page-32-0"></span>**4 Reference Guide**

On the following pages you will find the description of the different menu screens of IGO Limousine.

### **4.1 Map screen**

<span id="page-32-2"></span>IGO Limousine is primarily intended for land navigation. That is why maps in IGO Limousine look similar to paper road maps. However, IGO Limousine provides much more than regular paper maps: you can customise the look and the content of the map.

The most important and most often used screen of IGO Limousine is the Map screen.

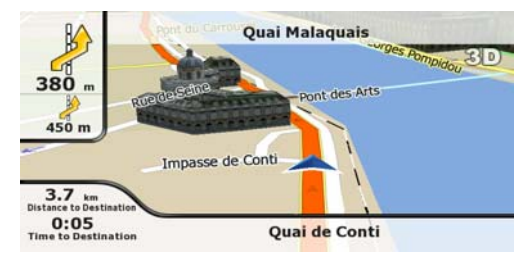

The Map screen shows route information and trip data.

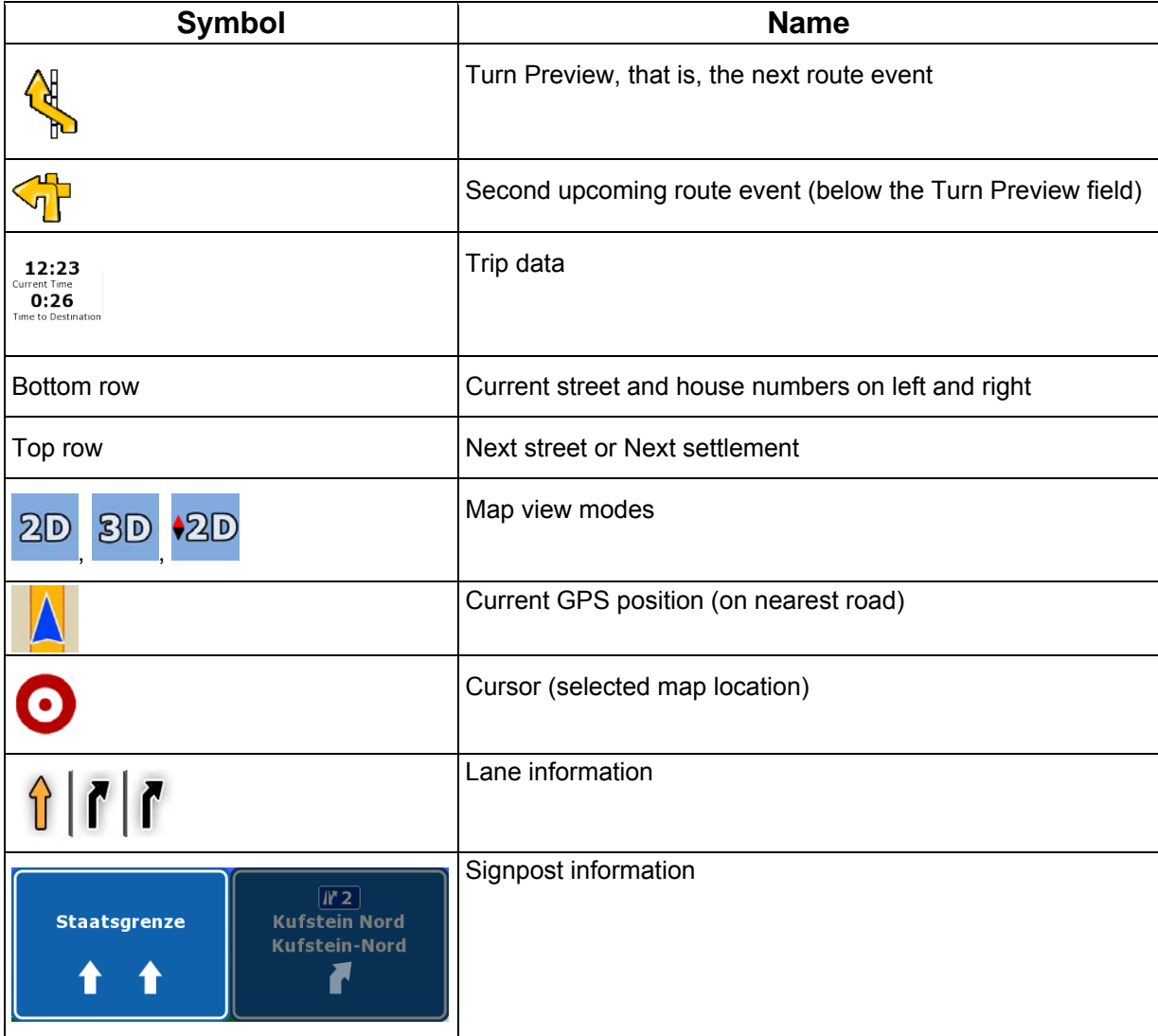

<span id="page-33-0"></span>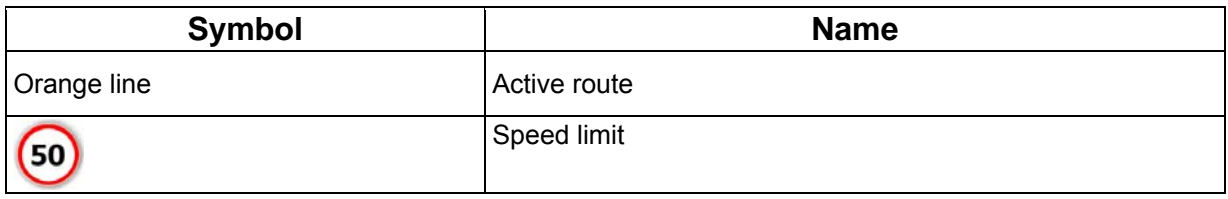

#### **4.1.1 Next two route events (Turn Preview fields)**

<span id="page-33-1"></span>There are two fields reserved on the Map screen to display the next two manoeuvres (route events that are listed in the Itinerary). Both the type of the event (turn, roundabout, exiting motorway, etc.) and its distance from the current GPS position is displayed.

Most of these icons are very intuitive and you also know them as road signs. The following table lists some of the frequently shown route events. The same symbols are used in both fields:

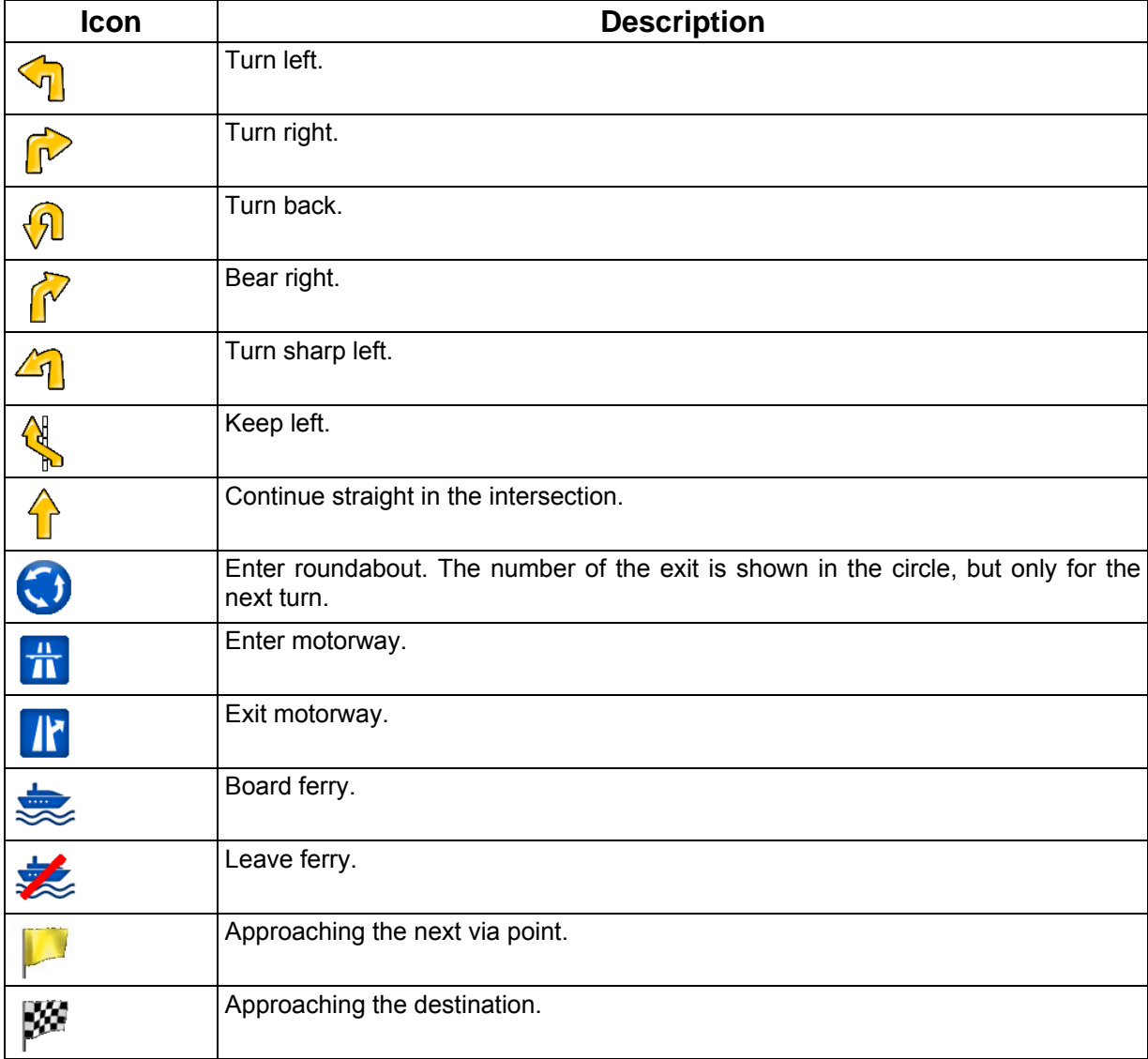

In certain situations when route events are not important, these fields show other useful pieces of information. They are described here: page [11](#page-10-2).

### <span id="page-34-1"></span><span id="page-34-0"></span>**4.1.2 Objects on the map**

### **4.1.2.1 Streets and roads**

<span id="page-34-2"></span>IGO Limousine shows the streets in a way that is similar to how the paper road maps show them. Their width and colours correspond to their importance: you can easily tell a motorway from a small street.

 $\ddot{\mathcal{F}}$  Tip! If you prefer not to see street names during navigation, turn them off (page [44](#page-43-1)).

#### **4.1.2.2 3D object types**

<span id="page-34-3"></span>IGO Limousine supports the following 3D object types:

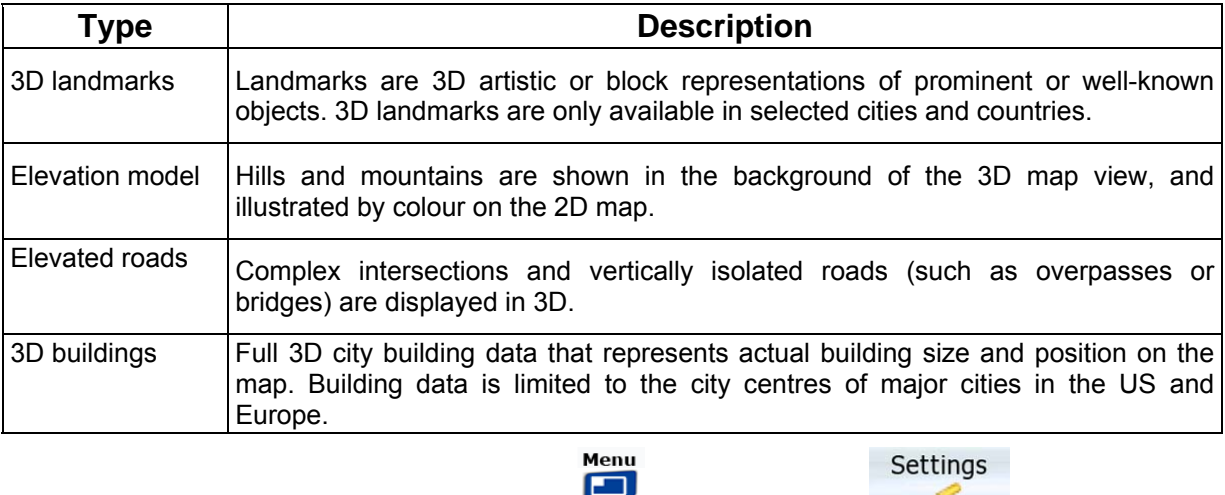

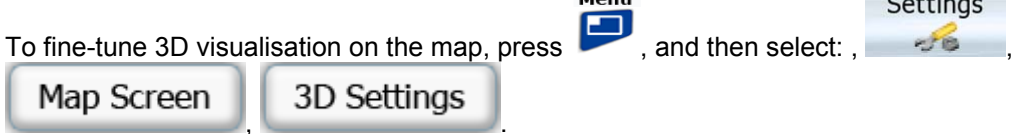

### **4.1.2.3 Elements of the active route**

<span id="page-34-4"></span>IGO Limousine shows the route in the following way:

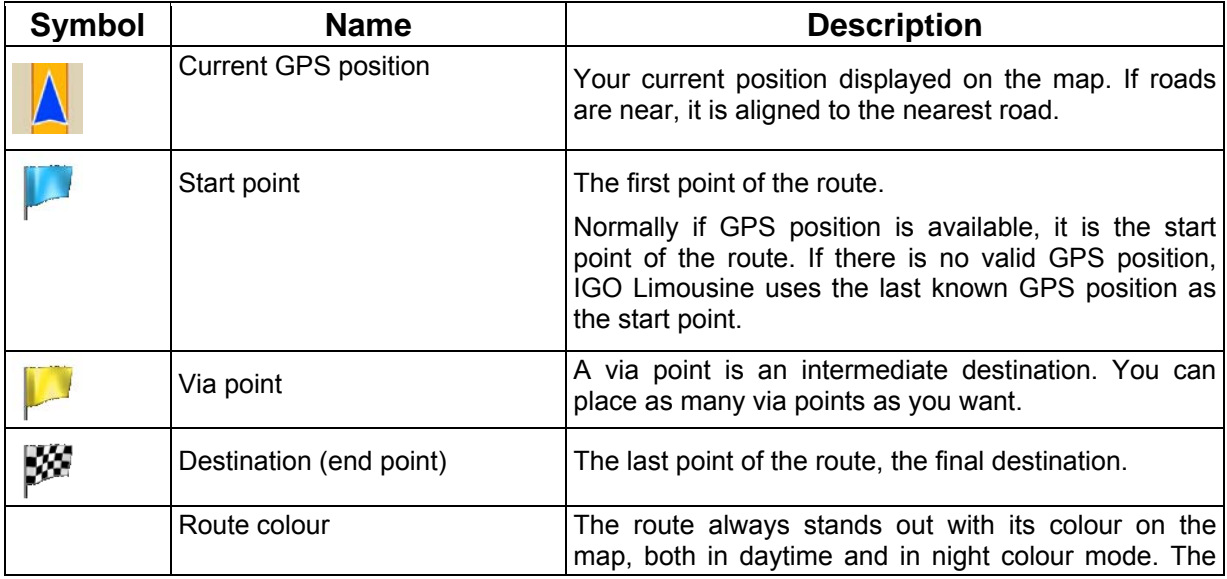

<span id="page-35-0"></span>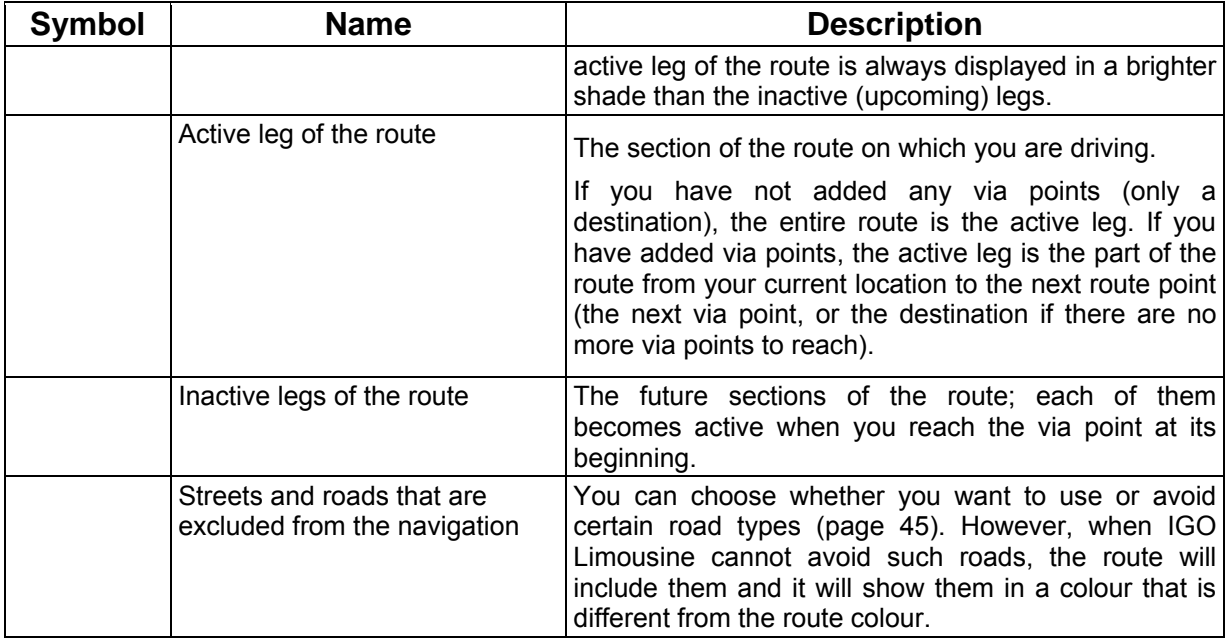

### **4.1.3 Cursor menu**

<span id="page-35-1"></span>As soon as you select one point in the Find menu, the map appears with the Cursor menu, a menu with possible actions for the selected point.

Follow

Alternatively when you move the map with the direction buttons in Map browsing mode (press  $\bigcirc$  if

ok you are in Navigation mode), you also place the Cursor, a radiating red dot. Now press source , and the Cursor menu opens with a list of options.

You can perform the following actions:

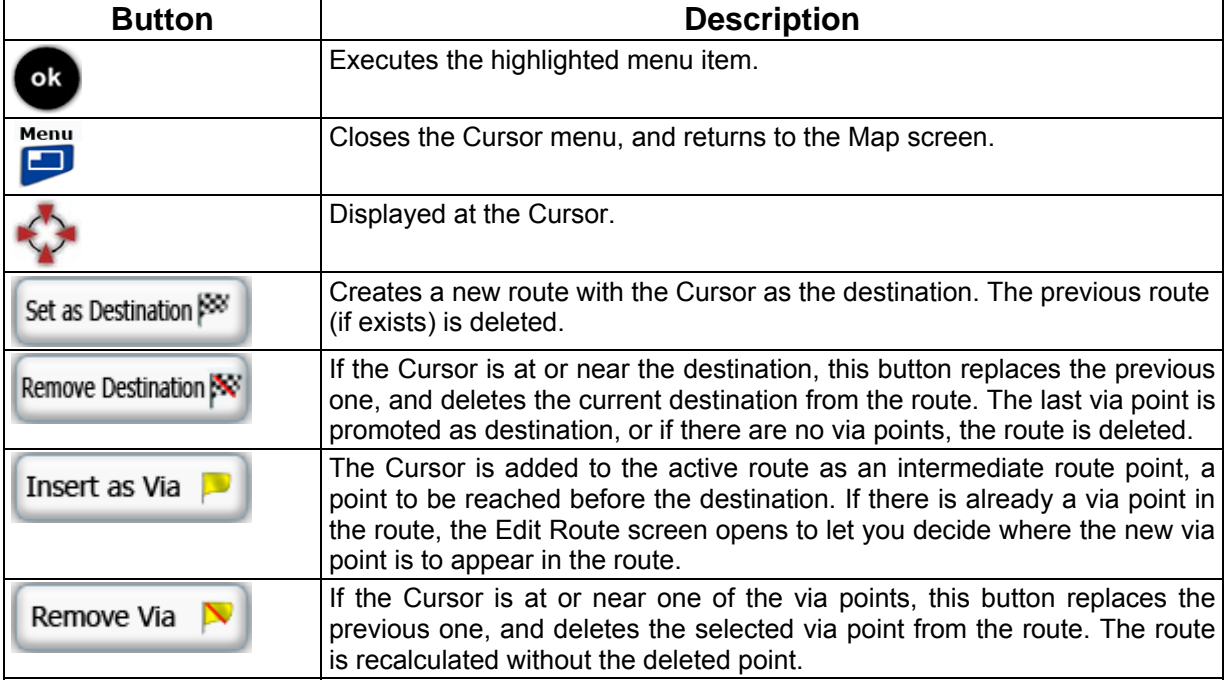

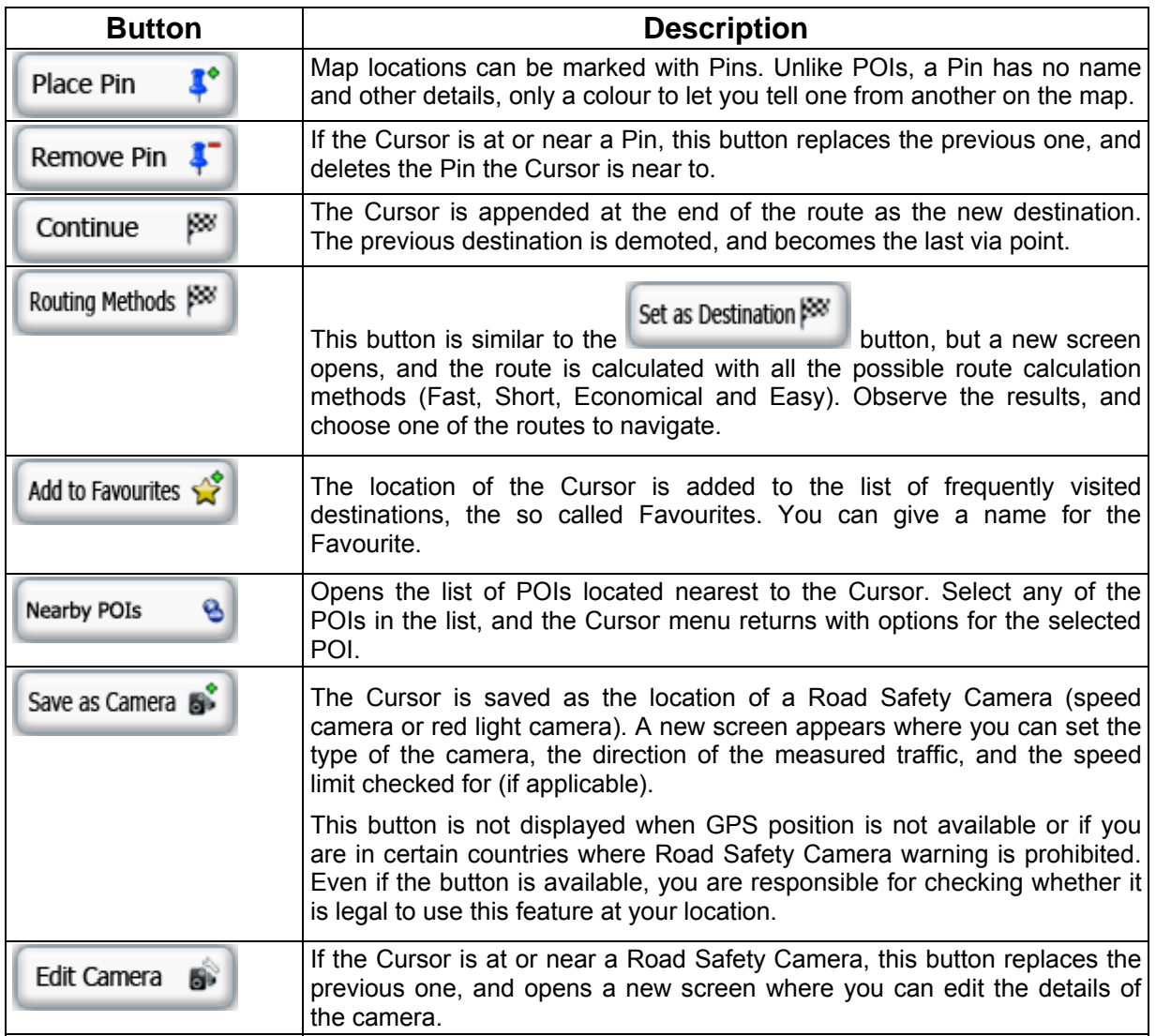

### <span id="page-37-0"></span>**4.1.4 Position menu**

<span id="page-37-1"></span>When you follow the recommended route on the map (the Cursor is the current GPS position), the

ok Position menu is displayed instead of the Cursor menu when you press . The only difference is that the Position menu does not contain buttons for modifying the current route, as the GPS position is not useful as a route point.

You can perform the following actions:

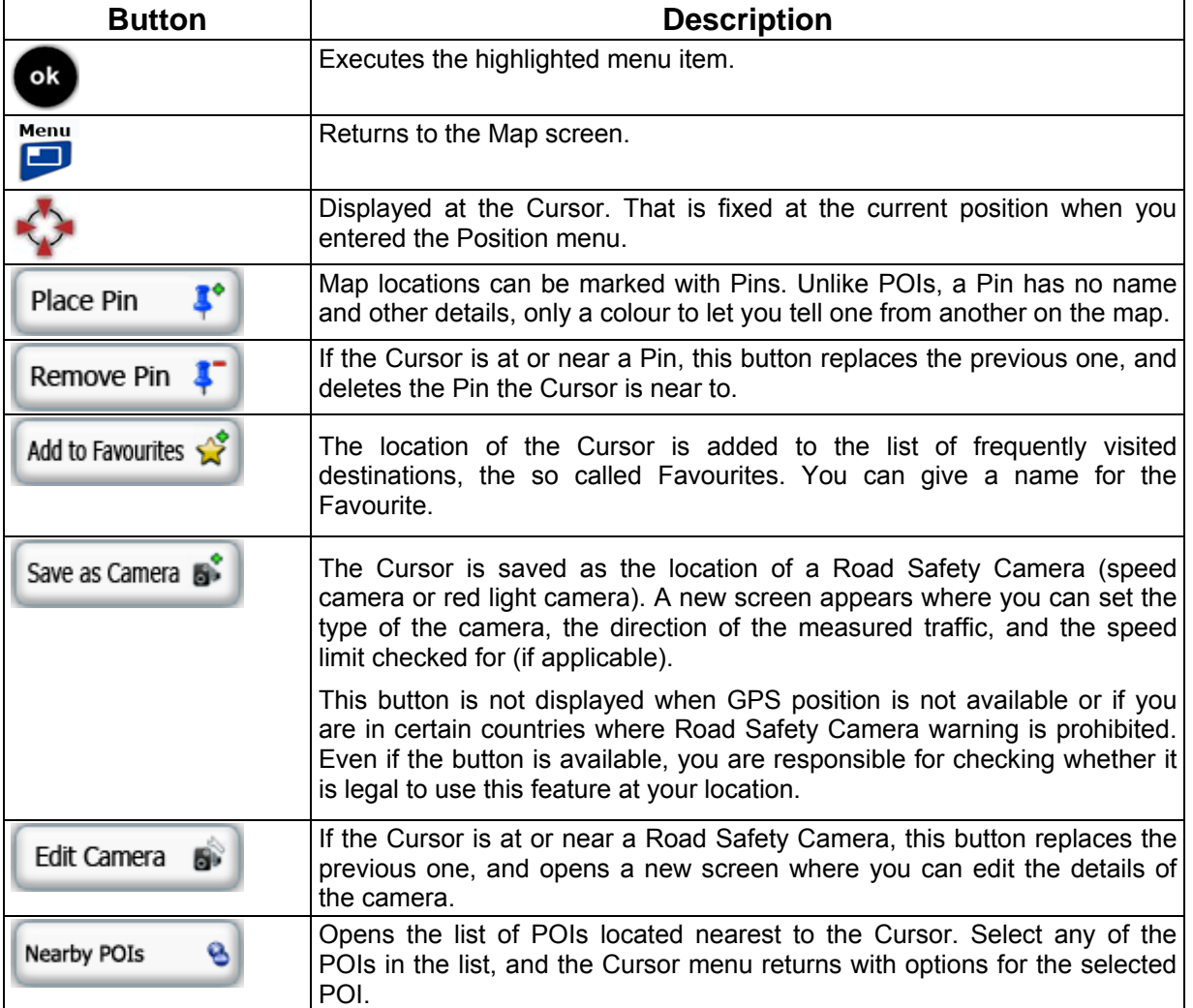

### <span id="page-38-0"></span>**4.1.5 Route Information screen**

<span id="page-38-1"></span>The Route Information screen has all the data and some of the functions you need while you navigate.

Route

Menu

To open the Route Information screen, press  $\Box$ , and then select:  $\Box$ 

.

Route Information

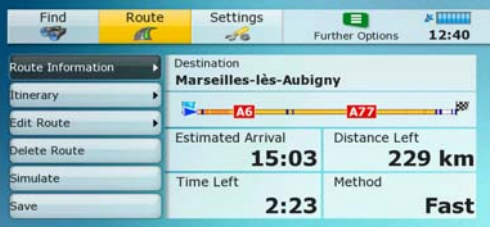

On this screen you see information about the current route. The fields on this screen are continuously updated while you keep the screen open.

<span id="page-38-2"></span>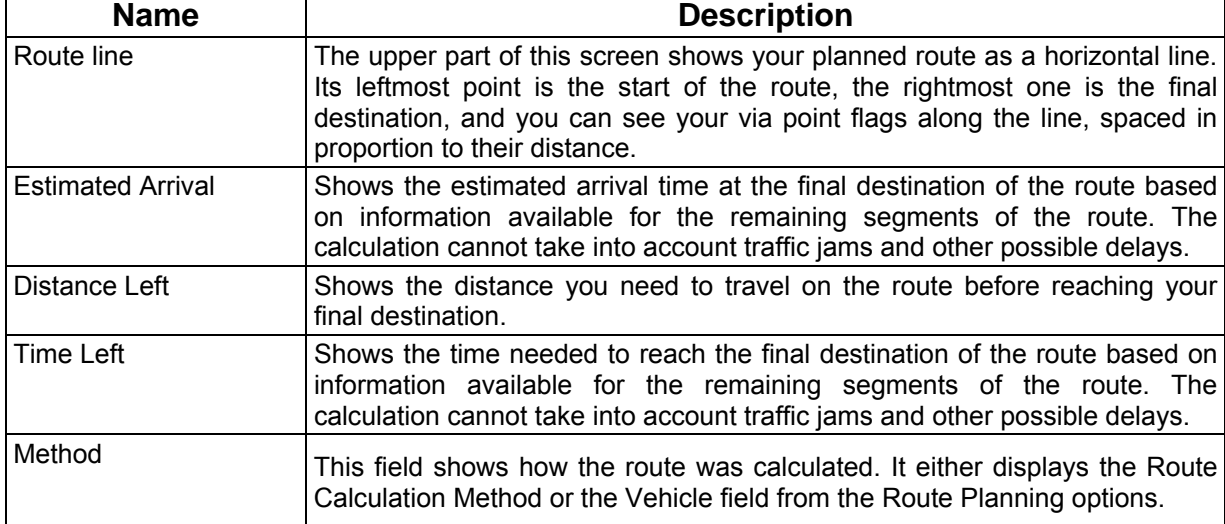

You have the following data and functions on this screen:

### <span id="page-39-0"></span>**4.1.6 GPS Data screen**

<span id="page-39-1"></span>The GPS Data screen displays information received from the GPS receiver. This screen is especially useful during the installation when checking the connection to the GPS receiver or to find the best position for the GPS antenna.

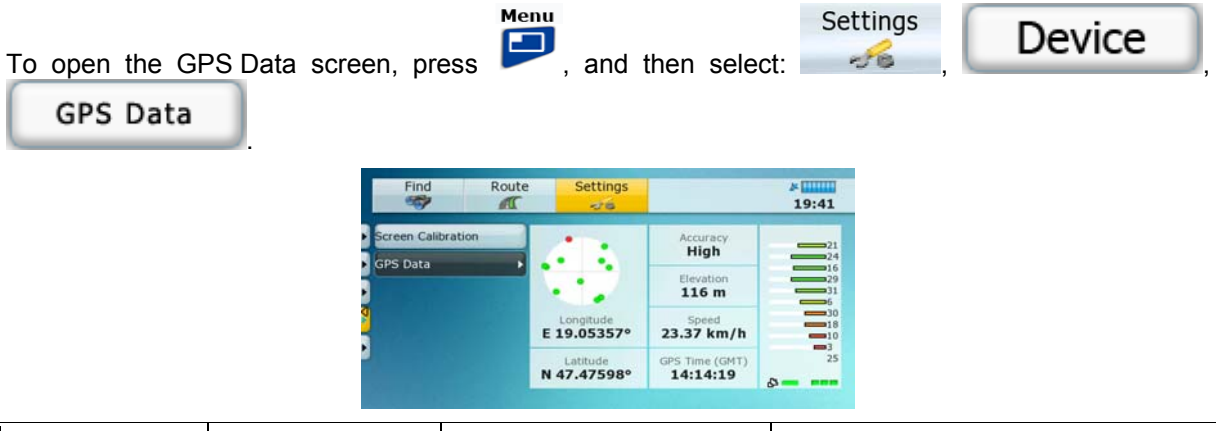

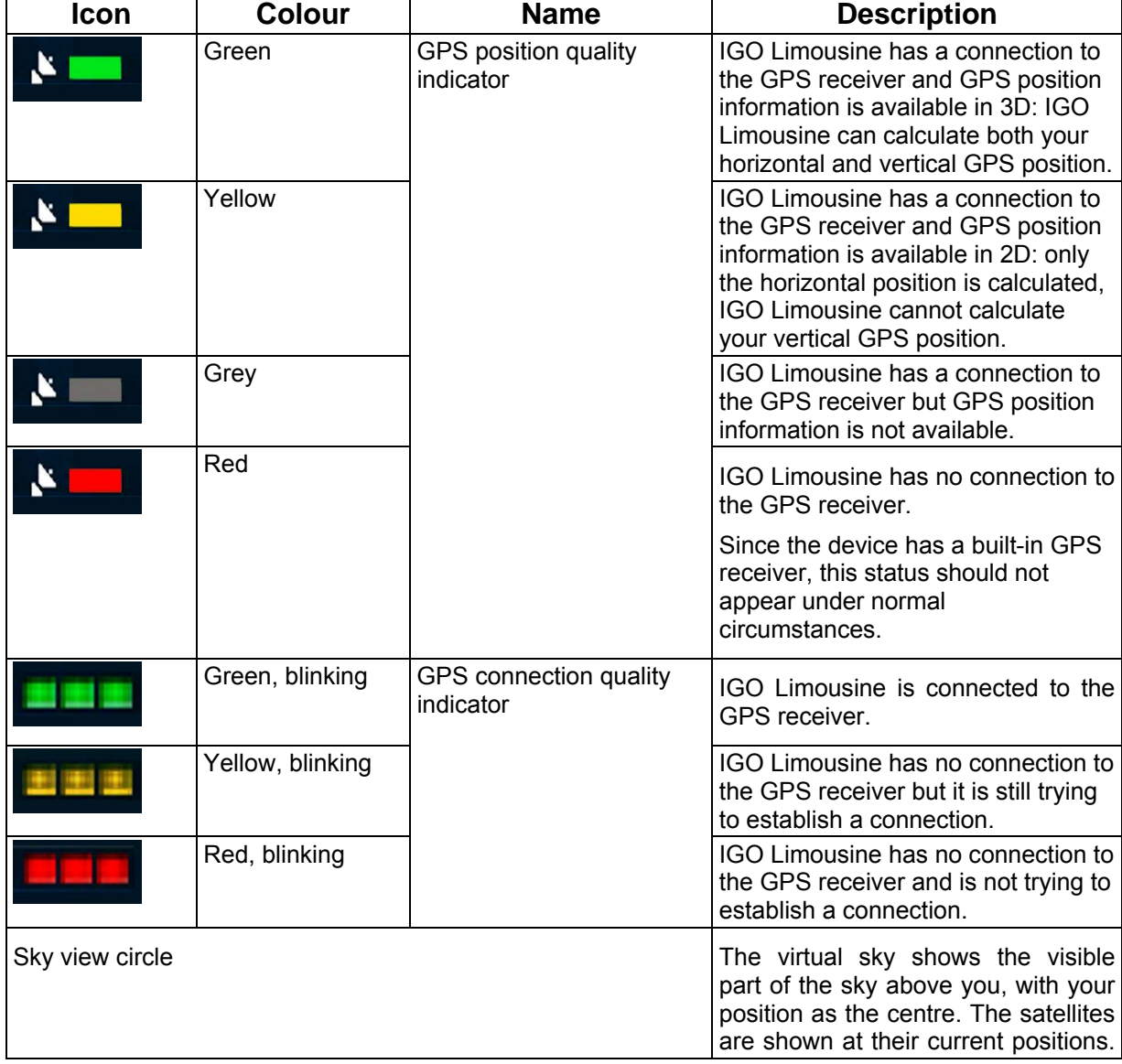

<span id="page-40-0"></span>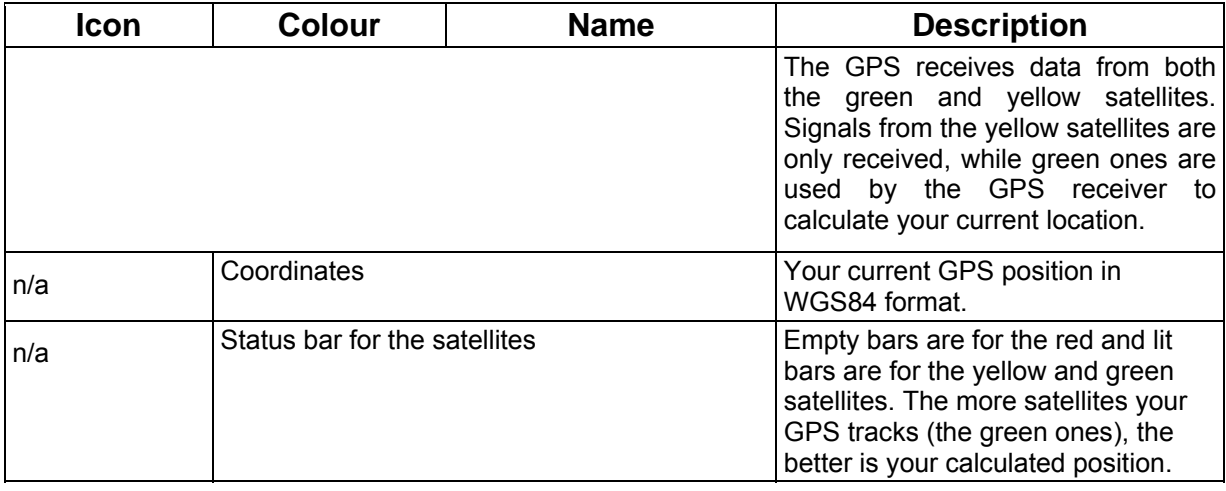

### **4.1.7 Quick menu**

<span id="page-40-1"></span>The Quick menu is a selection of controls that are frequently needed during navigation. It can be opened when the Map screen is displayed. The content of the menu is not always the same. The buttons that appear in the menu depend on the functions that are available when the Quick menu is opened.

Route

To open the Quick menu, press when the Map screen is displayed.

The content of the Quick menu is the following:

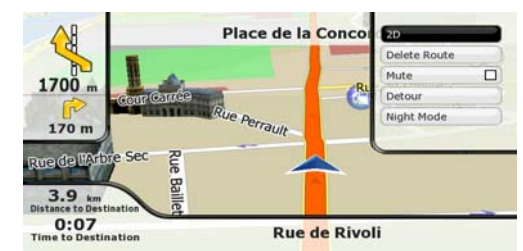

The buttons from top to bottom:

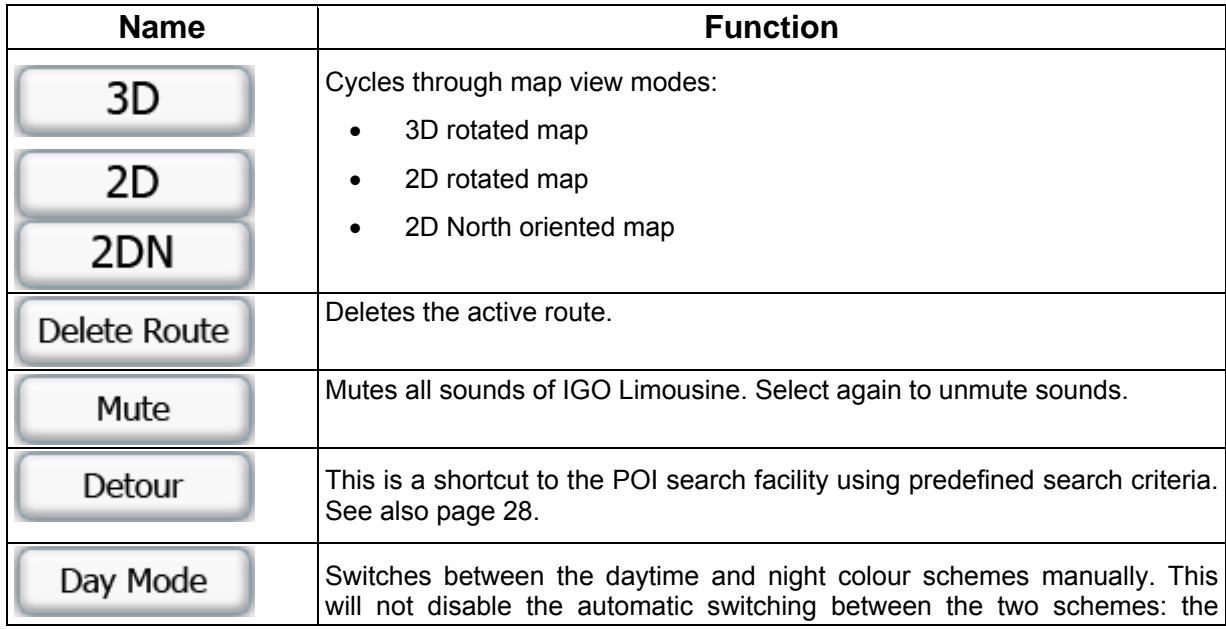

<span id="page-41-0"></span>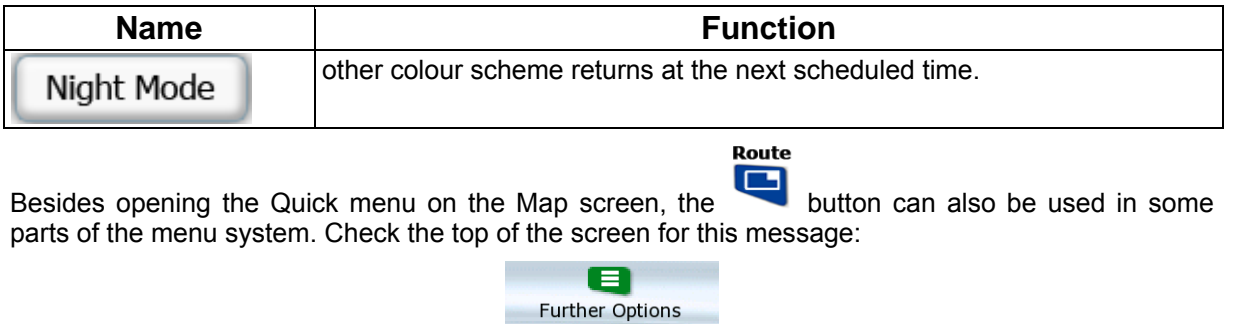

Whenever this message is displayed, pressing the **Route** button opens a list of advanced options.

### **4.2 Find menu**

<span id="page-41-1"></span>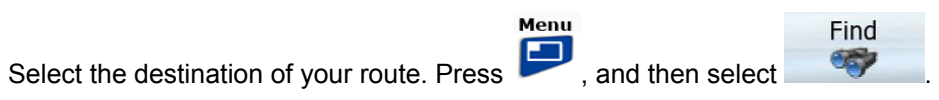

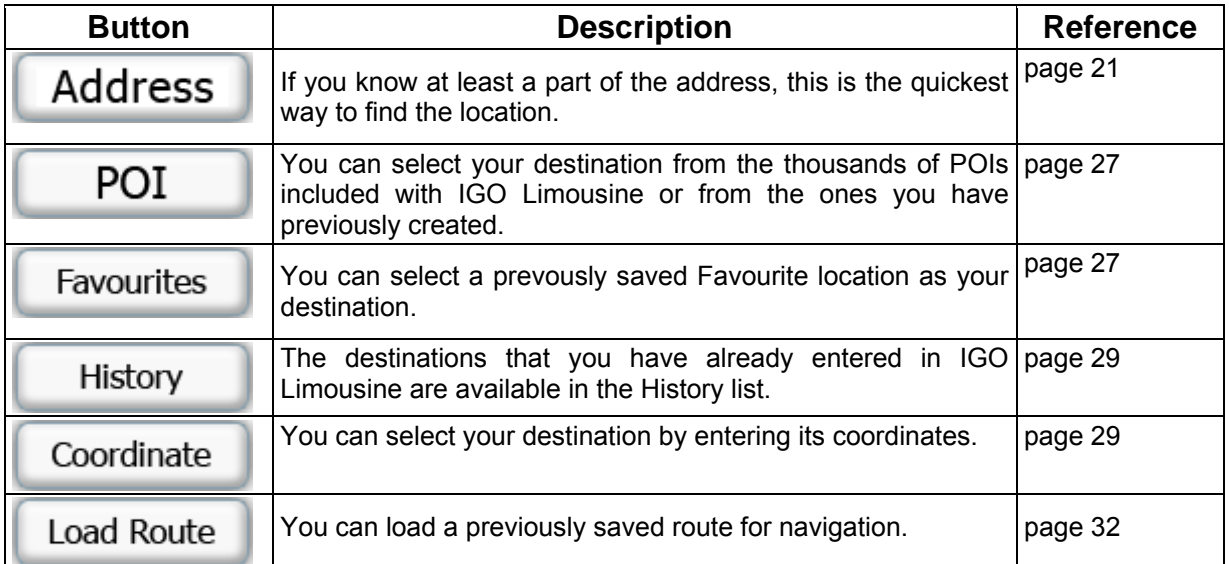

### <span id="page-42-0"></span>**4.3 Route menu**

<span id="page-42-1"></span>Save, load and edit your routes. Press , and then select .

Route

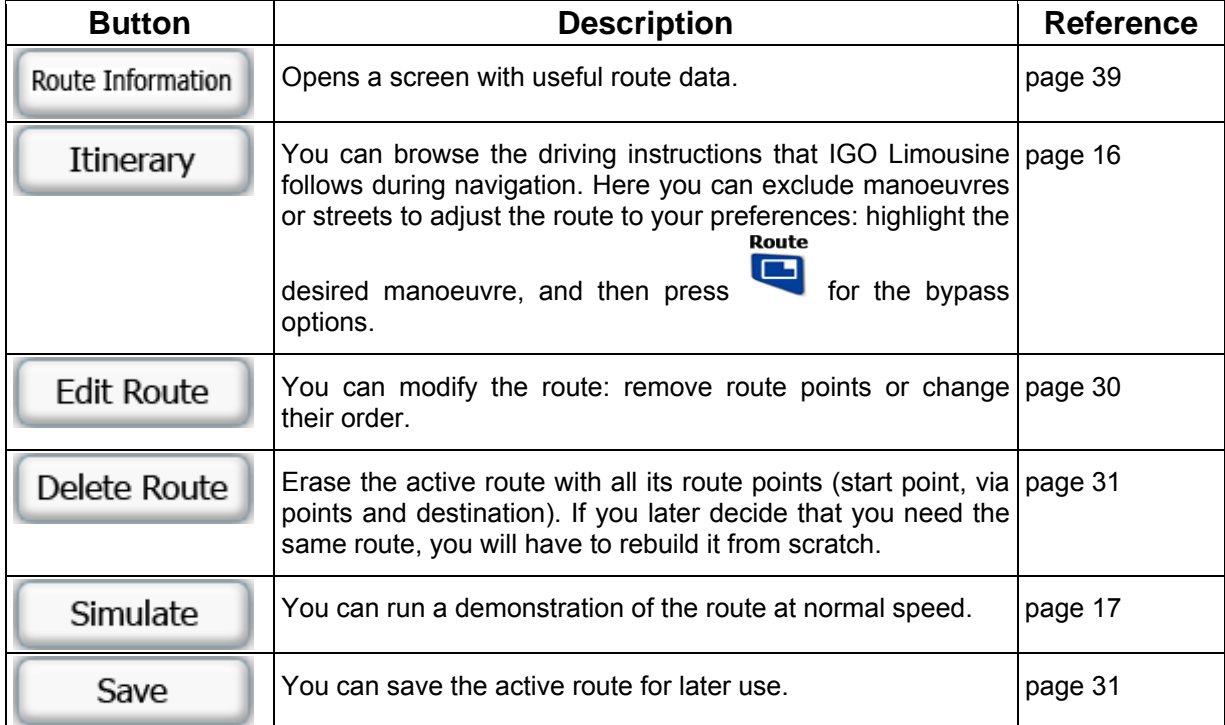

### <span id="page-42-2"></span>**4.4 Settings menu**

arn When Speeding

You can configure the program settings, and modify the behaviour of IGO Limousine. Press settings

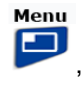

\* <u>12:41</u>

<span id="page-42-3"></span>and then select . Route \* **12:37** Find Settings Map Scree 3D Settings Ŧ. mino Lane Information , ı,  $\cdot$ Colour Profiles F  $\overline{\phantom{a}}$ Cockpit Field P Elevation on 2D Map Street Names During Nav.

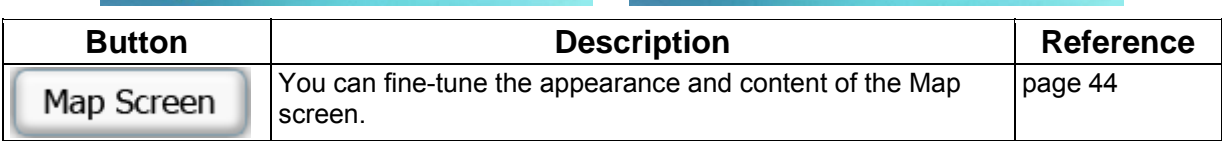

Route

Ы

Settings

ve Pins

et All Settings

<span id="page-43-0"></span>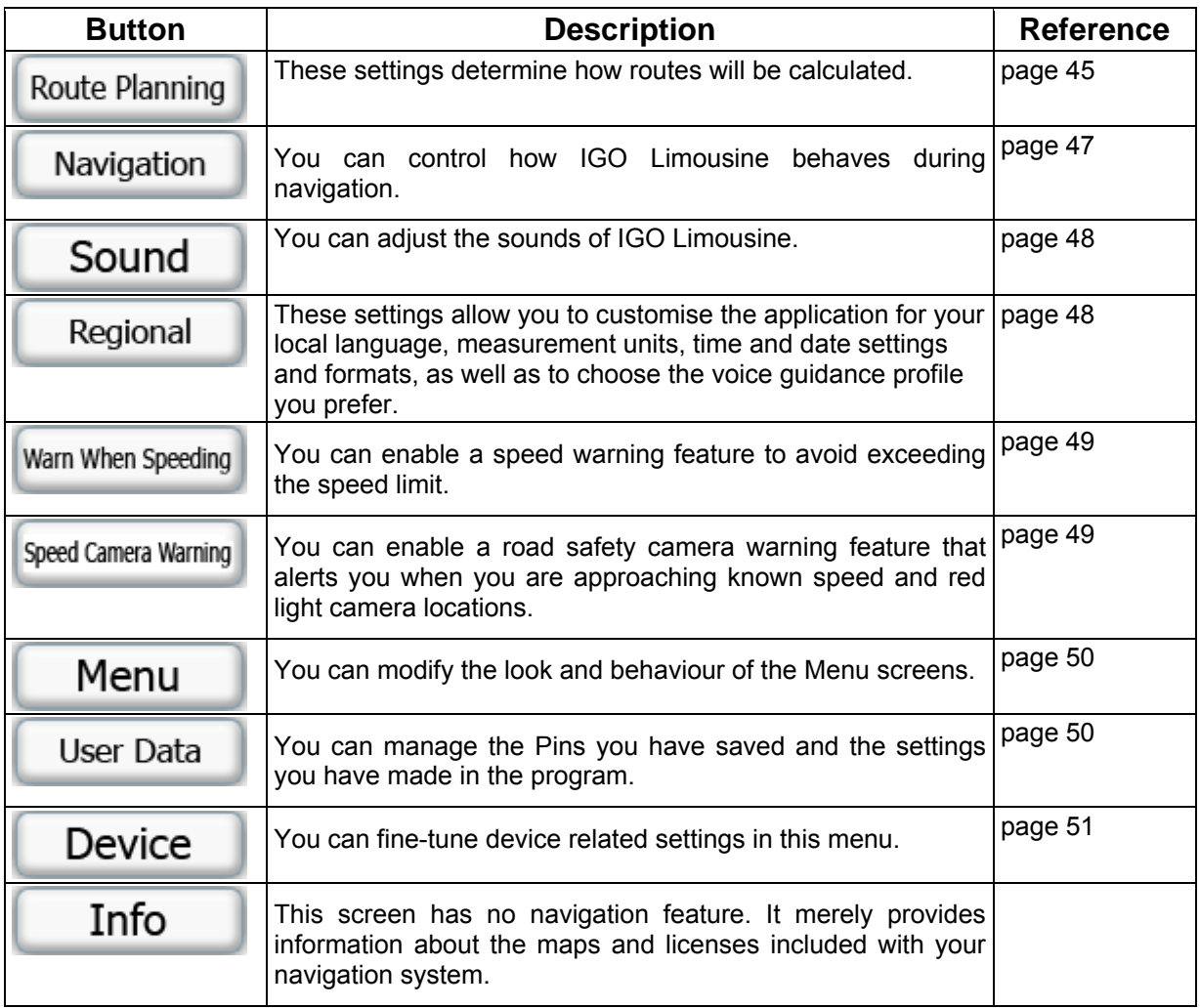

### **4.4.1 Map Screen settings**

<span id="page-43-1"></span>Menu You can fine-tune the appearance and content of the Map screen. Press , and then select Settings

 $56$ , . **Button Description**  Use 3D settings to determine which of the present 3D objects are 3D Settings shown on the map, and adjust the level of 3D visual detail. The options are as follows: • **Building Visibility** Full 3D city building data that represents actual building size and position on the map. Building data is limited to the city centres of major cities in the US and Europe. **Terrain Detail** • **Example 2014** 3D terrain map data shows changes in terrain, elevations or depressions in the land when you view the map, and use it to plot the route map in 3D when you

<span id="page-44-0"></span>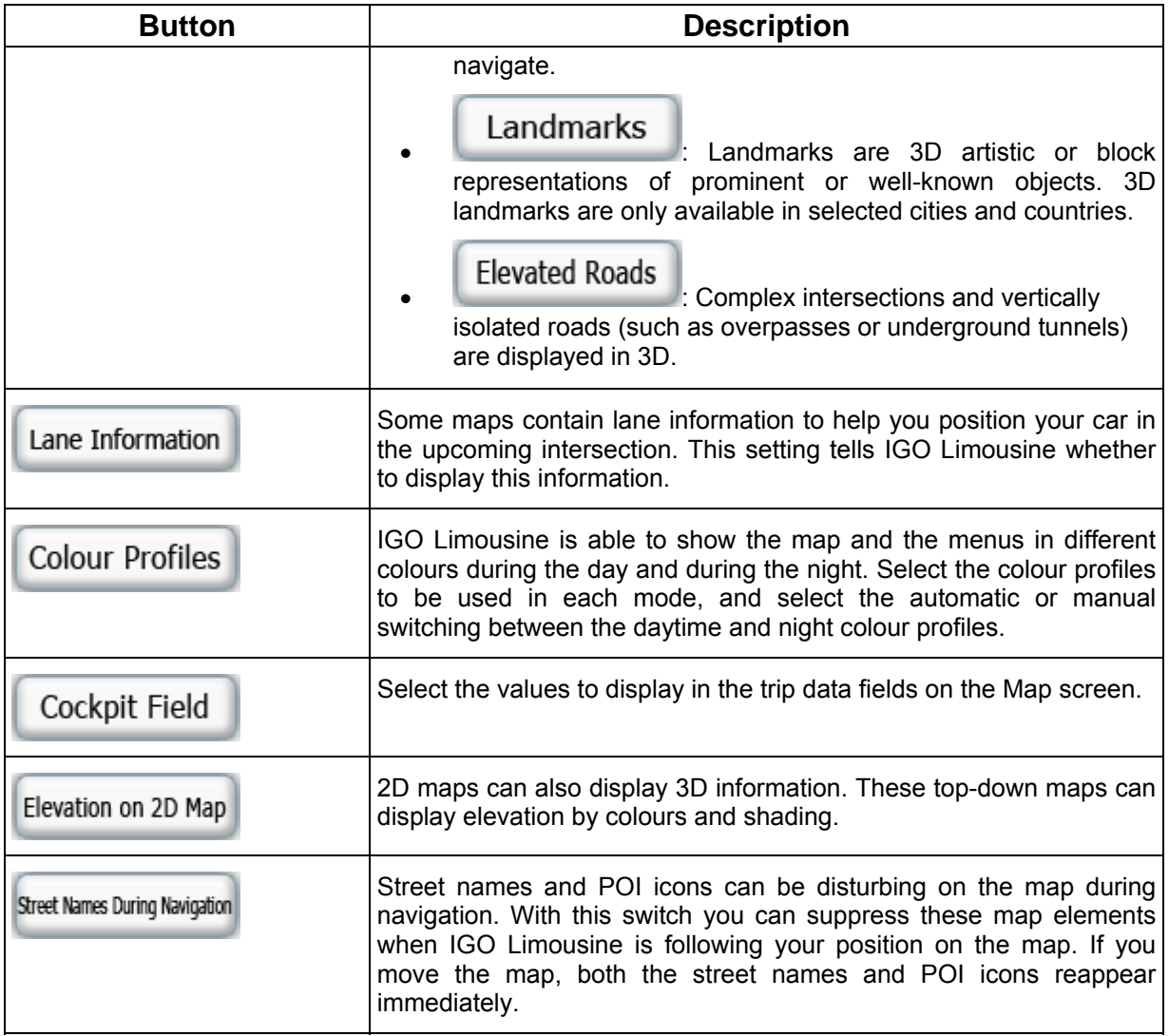

### **4.4.2 Route Planning options**

.

<span id="page-44-1"></span>These settings determine how routes will be calculated. Press , and then select settings

### Route Planning

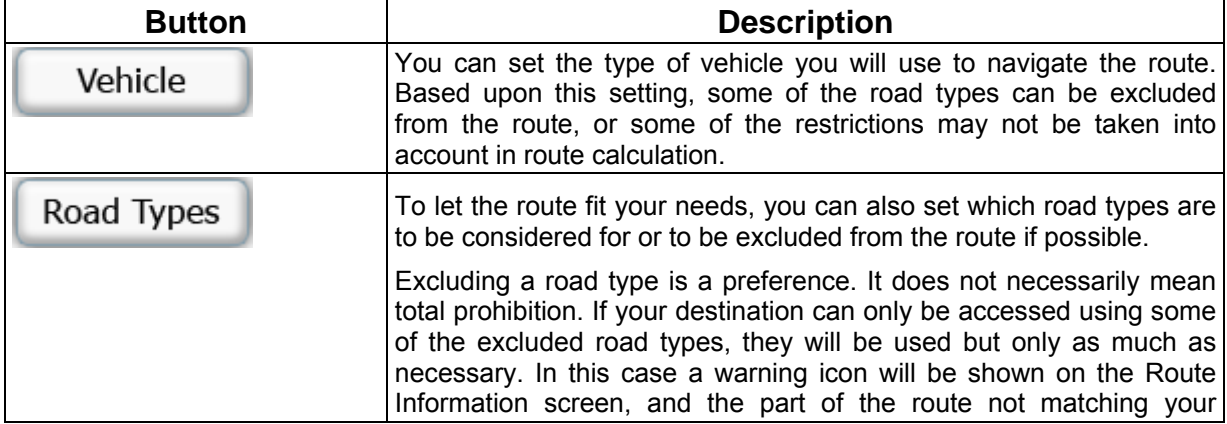

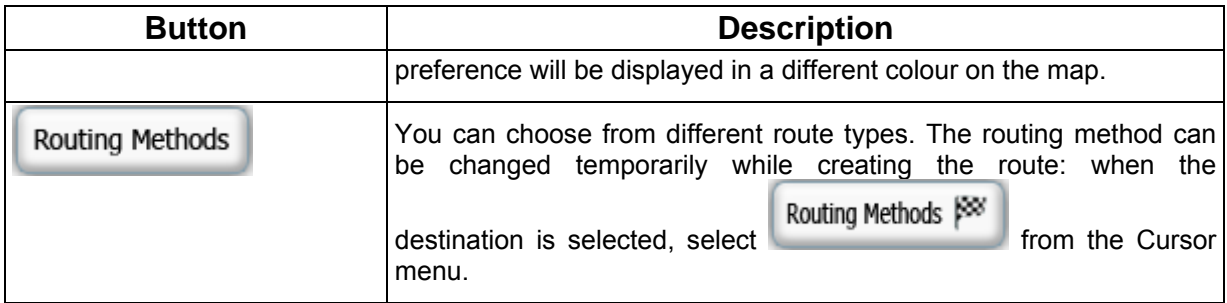

### **Vehicle types:**

- Car
- Taxi
- Bus
- Emergency vehicles

### **Road Types Used for Route Planning:**

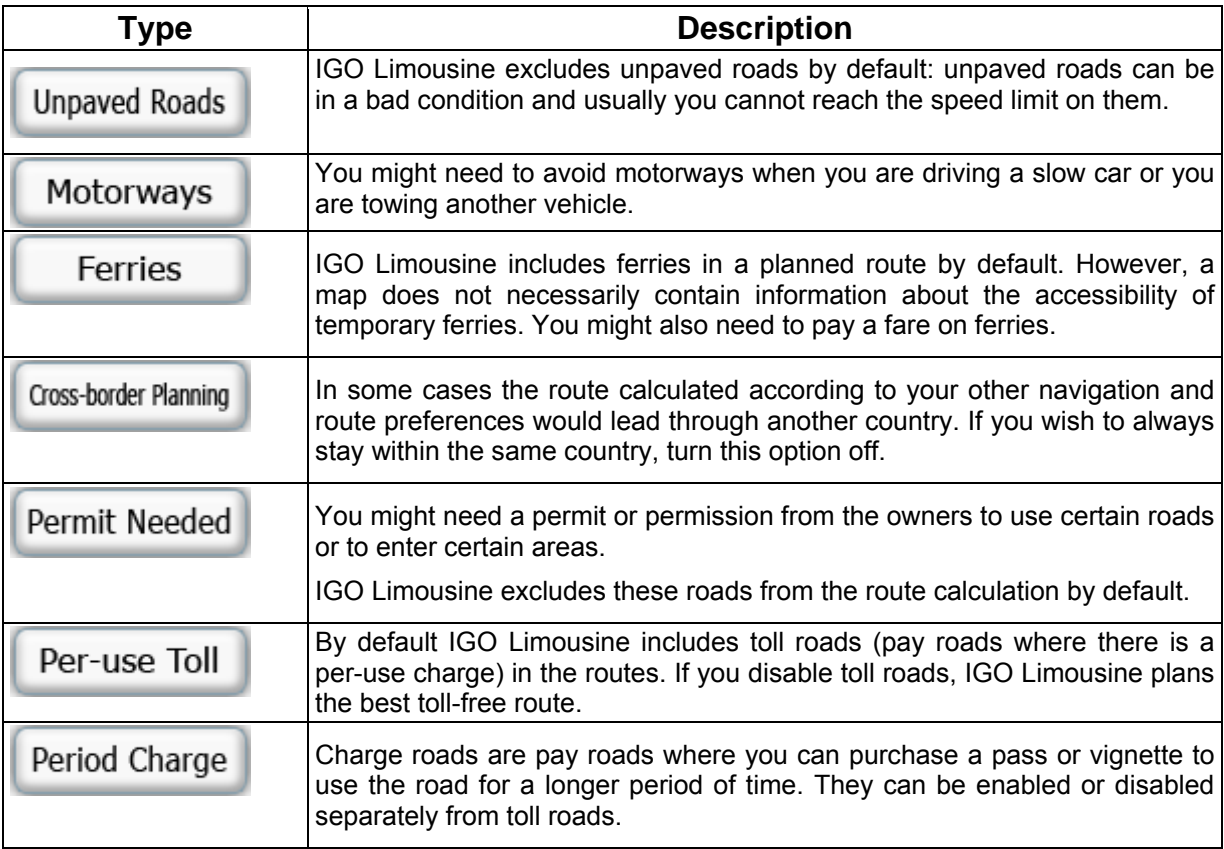

### <span id="page-46-0"></span>**Route Calculation Method types:**

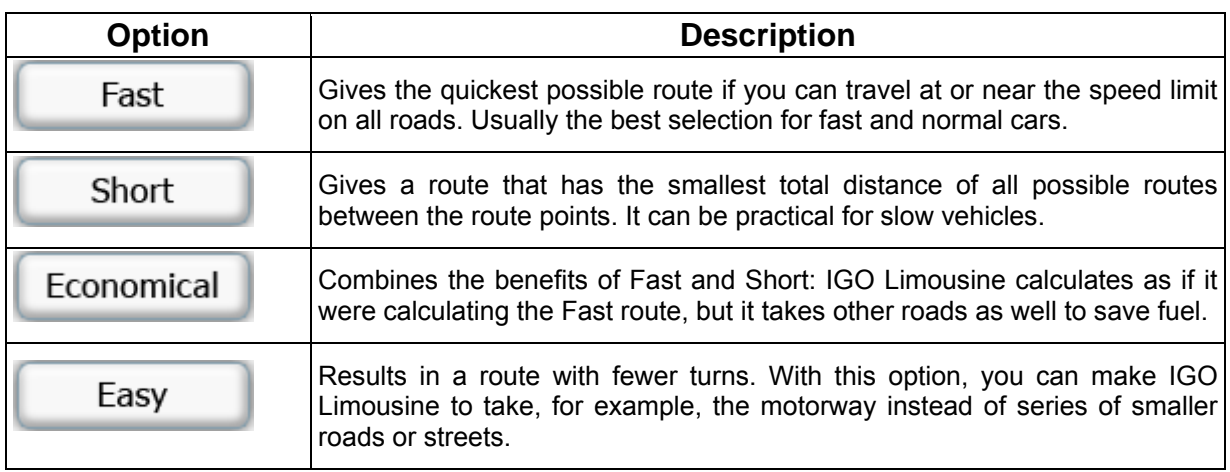

### <span id="page-46-1"></span>**4.4.3 Navigation settings**

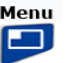

You can control how IGO Limousine behaves during navigation. Press , and then select Settings

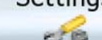

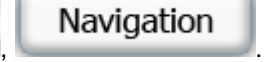

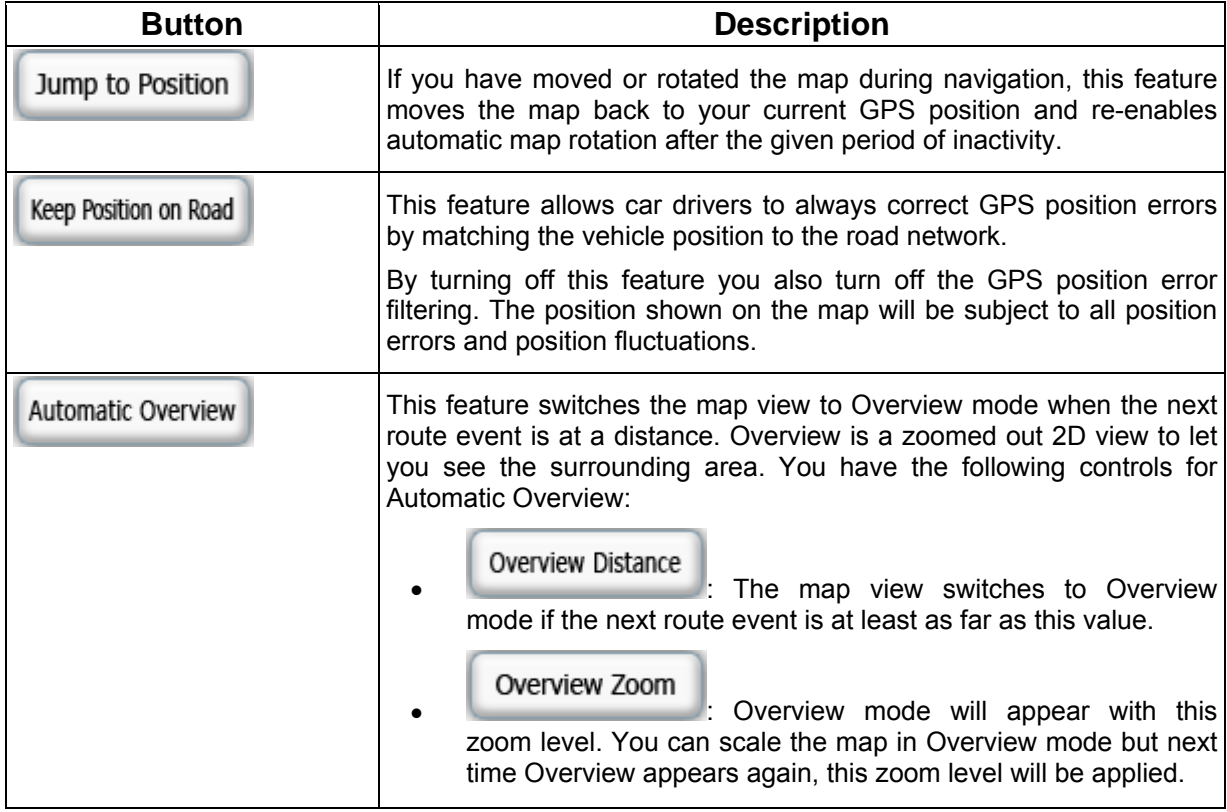

### <span id="page-47-1"></span><span id="page-47-0"></span>**4.4.4 Sound settings**

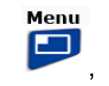

Settings

You can adjust the sounds of IGO Limousine. Press  $\Box$ , and then select  $\Box$ ,

.

### Sound

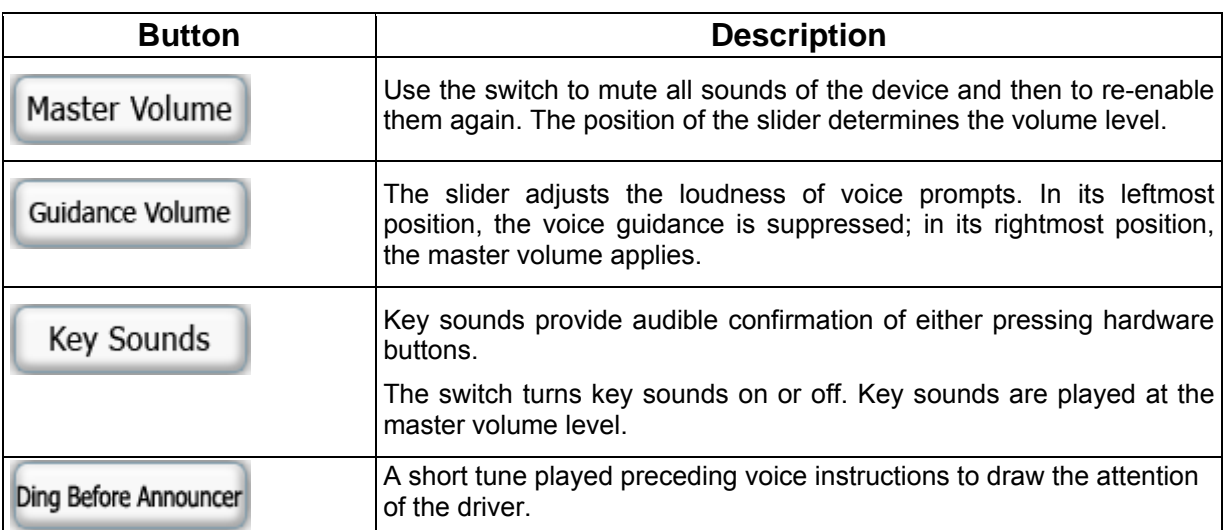

### **4.4.5 Regional settings**

<span id="page-47-2"></span>These settings allow you to customise the application for your local language, measurement units, time and date settings and formats, as well as to choose the voice guidance profile you prefer. Press

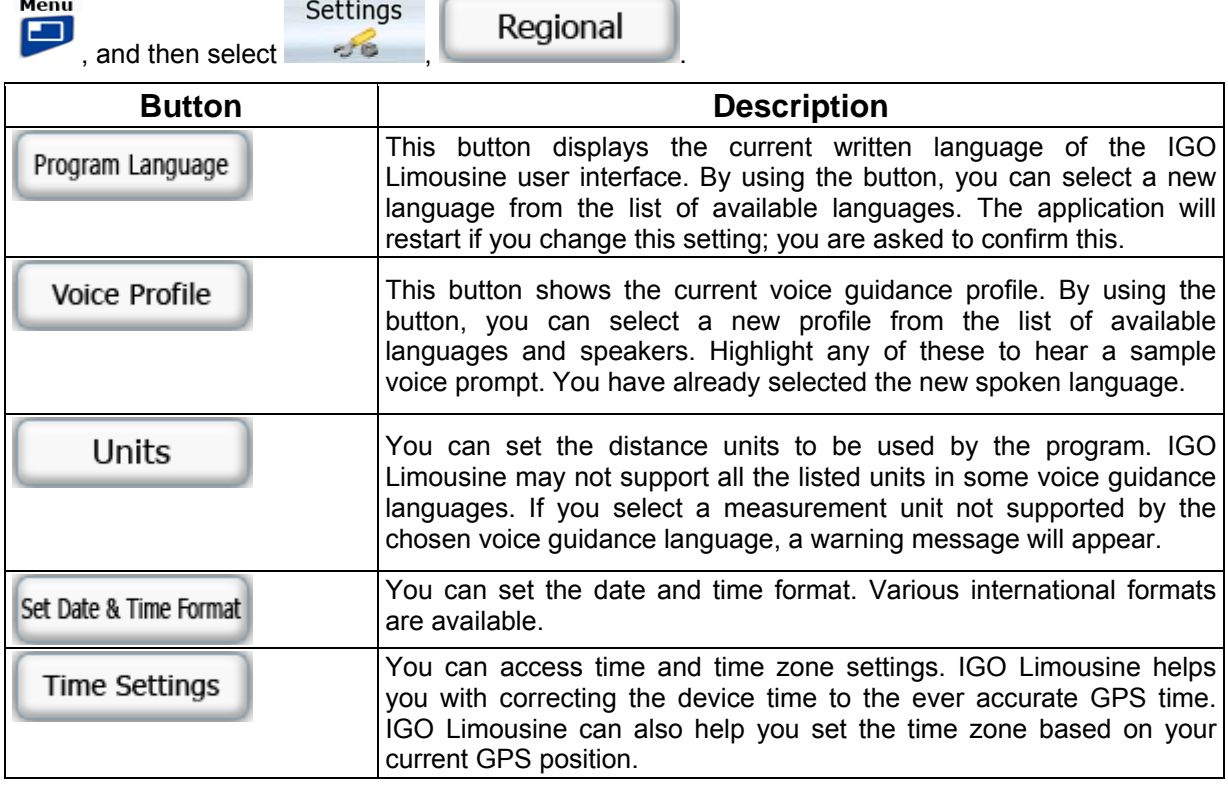

### <span id="page-48-0"></span>**Time and Time Zone Settings:**

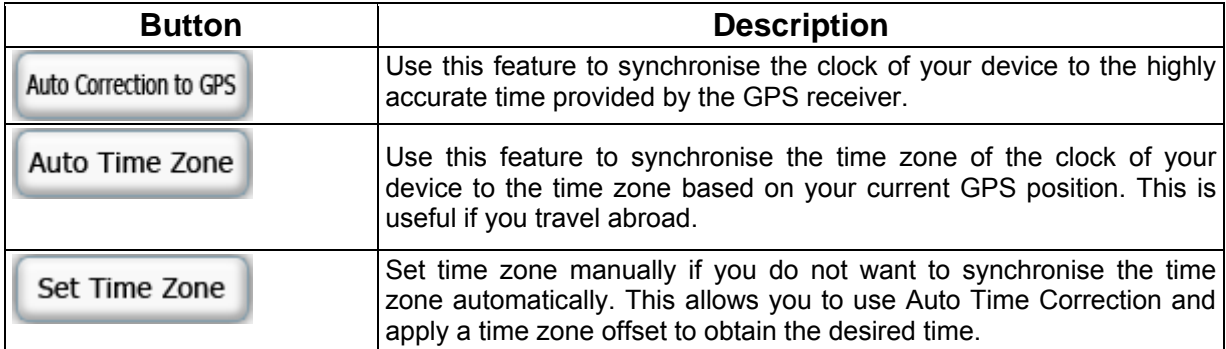

### **4.4.6 Warn when speeding**

<span id="page-48-1"></span>You can enable some useful warnings, and disable the touch screen in a moving vehicle with Safety

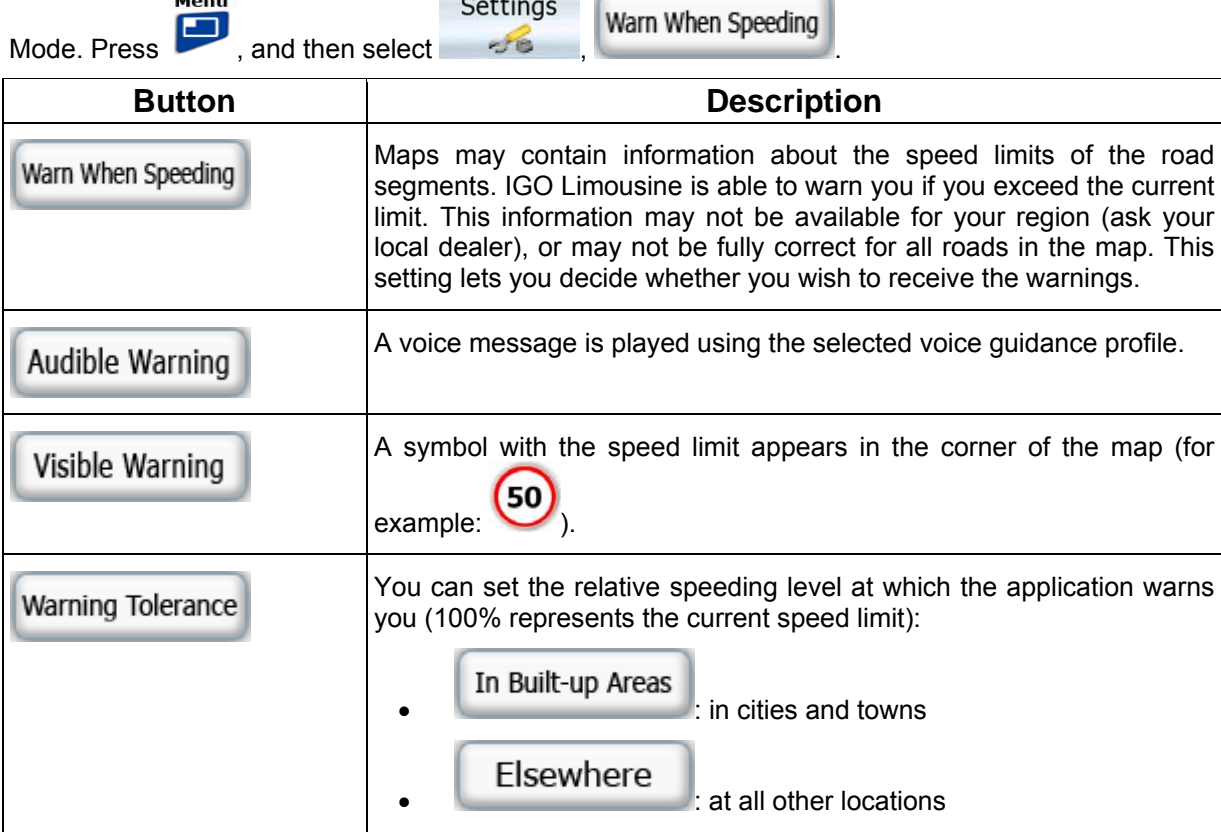

### <span id="page-49-0"></span>**4.4.7 Speed camera warning**

<span id="page-49-1"></span>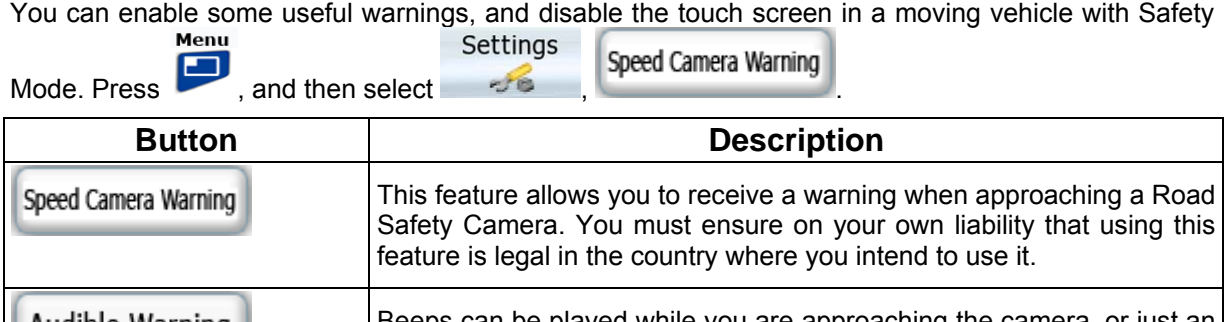

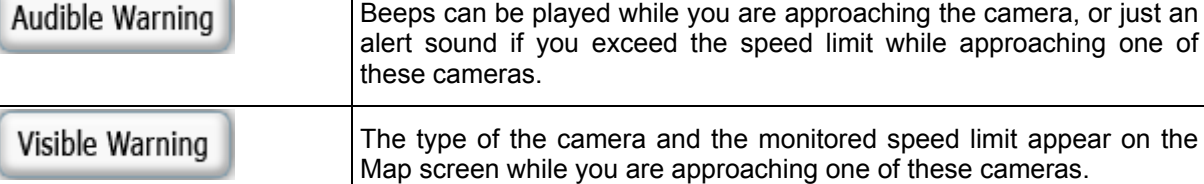

### <span id="page-49-2"></span>**4.4.8 Menu settings**

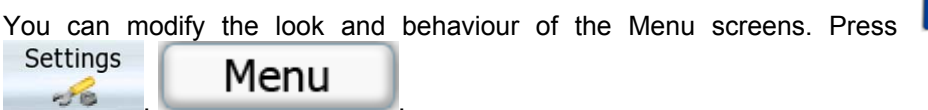

 $\begin{array}{c} \mathbf{Menu} \\ \hline \end{array}$ , and then select

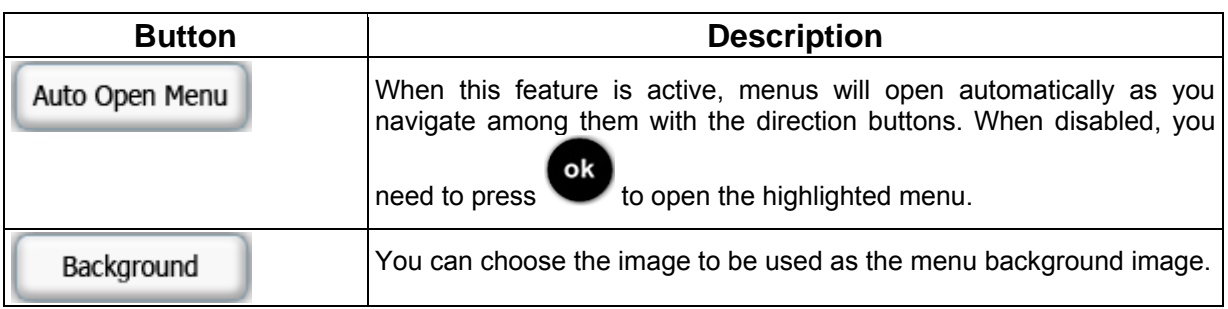

### **4.4.9 User Data Management**

<span id="page-49-3"></span>You can manage the Pins you have saved and the settings you have made in the program.

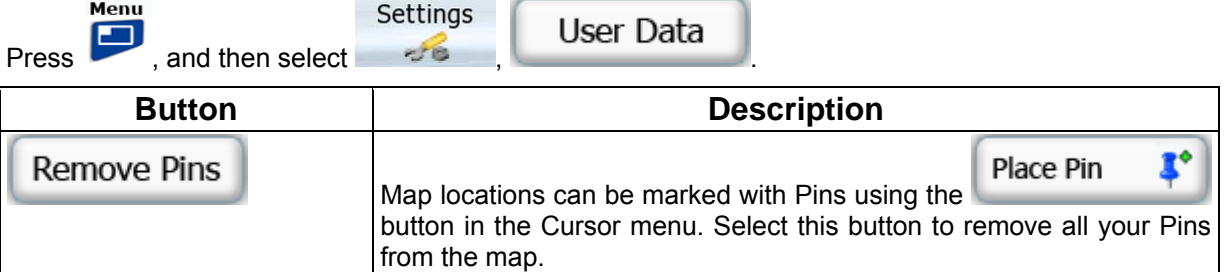

<span id="page-50-0"></span>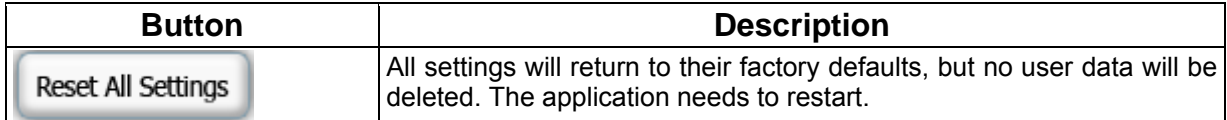

### **4.4.10 Device settings**

Device

<span id="page-50-1"></span>You can fine-tune device related settings in this menu. Press , and then select settings

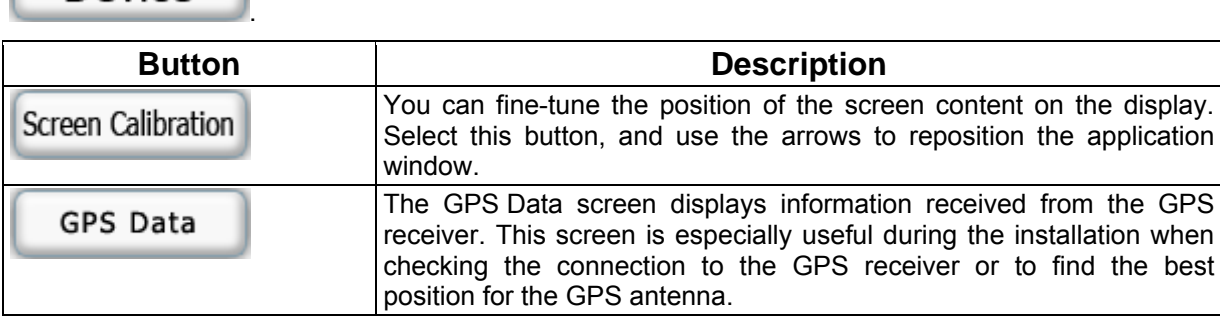

### <span id="page-51-1"></span><span id="page-51-0"></span>**5 Glossary**

#### **2D/3D GPS reception**

The GPS receiver uses satellite signals to calculate its (your) position and needs at least four signals to give a three-dimensional position, including elevation. Because the satellites are moving and because objects can block the signals, your GPS device might not receive four signals. If three satellites are available, the receiver can calculate the horizontal GPS position but the accuracy is lower and the GPS device does not give you elevation data: only 2D reception is possible.

#### **Active route**

The currently navigated route. You can save and load routes in IGO Limousine, but only one route can be active at any given time, and it is always active until you delete it, reach your destination or you quit IGO Limousine. See also: Route.

#### **City Centre**

The City Centre is not the geometric centre of the settlement but an arbitrary point the map creators have chosen. In towns and villages, it is usually the most important intersection; in larger cities, it is an important intersection.

#### **GPS accuracy**

Several factors have impact on the deviation between your real position and the one given by the GPS device. For example, signal delay in the ionosphere or reflecting objects near the GPS device have a different and varying impact on how accurately the GPS device can calculate your position.

#### **Map**

IGO Limousine works with digital maps which are not simply the computerised versions of traditional paper maps. Similarly to the paper road maps, the 2D mode of digital maps show you streets, roads, and elevation is also shown by colours.

In 3D mode, you can see the altitude differences, for example valleys and mountains, elevated roads, and in selected cities 3D landmarks and 3D buildings are also displayed.

You can use digital maps interactively: you can zoom in and out (increase or decrease the scale), you can tilt them up and down, and rotate them left and right. In GPS-supported navigation, digital maps facilitate route planning.

#### **North-up map orientation**

In North-up mode the map is rotated so its top always faces North. This is the orientation in 2D map view mode and in Overview mode. See also: Track-up map orientation.

#### **Overview mode**

You can instruct IGO Limousine to automatically switch to Overview mode if the next route event is in a distance. In Overview mode the map is shown in 2D but scaled down to a predefined zoom level. When you approach the next route event, the previous 2D or 3D map view returns automatically.

#### **Route**

A series of destinations to be reached one after the other. A simple route contains one start point and only one destination. Multi-point routes contain one or more via points (intermediate destinations). The last route point is the final destination and the route is cut into different legs (from one destination to the next).

#### **Scheme**

IGO Limousine comes with different colour schemes for the map for daytime or night use. Schemes are custom graphic settings for the map and they can have different colours for streets, blocks or surface waters in 2D and 3D modes, and they display shades or shadows in different ways in 3D mode.

One daytime scheme and one night scheme is always selected. IGO Limousine uses them when it switches from day to night and back.

#### **Track-up map orientation**

In Track-up mode the map is rotated so its top always points in the current driving direction. This is the default orientation in 3D map view mode. See also: North-up map orientation.

### **Road Safety Camera**

A special POI type for speed cameras and red light cameras. Different data sources are available, and you can also mark the position of a Road Safety Camera on the map.

You can configure IGO Limousine to warn you when you approach one of these cameras.

Detecting the location of Road Safety Cameras is prohibited in certain countries. It is the sole responsibility of the driver to check whether this feature can be used during the trip.

### <span id="page-53-1"></span><span id="page-53-0"></span>**6 End User Licence Agreement**

#### 1 The contracting parties

1.1 This Agreement has been entered into by and between NNG Kft. (registered seat: 23 Bérc utca, H-1016 Budapest, Hungary; Company reg.no.: 01-09-891838) as Licensor (hereinafter: Licensor) and You as the User (hereinafter: User; the User and the Licensor jointly referred to as: Parties) in subject of the use of the software product specified in this Agreement.

#### 2 Conclusion of the Agreement

2.1 The Parties hereby acknowledge that this Agreement shall be concluded by implicit conduct of the Parties without signing the Agreement.

2.2 The User hereby acknowledges that following the lawful acquisition of the software product constituting the object of this Agreement (Section 4), any degree of use, installation into a computer or other hardware, installation of such hardware into a vehicle, pressing of the "Accept" button displayed by the software during installation or use (hereinafter referred to as Use) shall mean that the User has accepted the terms and conditions of this Agreement as legally binding.

2.3 This Agreement shall by no means authorise use of the software product by those persons having unlawfully acquired the software product or having unlawfully installed it on a computer or in a vehicle.

#### 3 Relevant laws and regulations

3.1 To all issues not regulated by this Agreement, the laws of the Republic of Hungary, with specific reference to Act IV of 1959 on the Civil Code and to Act LXXVI of 1999 on Copyrights shall apply.

3.2 The original language version of this Agreement is the Hungarian version. This Agreement has versions in other languages as well. In case of dispute the Hungarian version shall prevail.

#### 4 Object of the Agreement

4.1 The object of this Agreement shall be the navigation guidance software product of Licensor (hereinafter referred to as the Software Product).

4.2 The Software Product shall include the operating computer program, its complete documentation, the map database pertaining thereto and any third-party content and services accessible through the Software Product (hereinafter: Database).

4.3 Any form of display, storage, coding, including printed, electronic or graphic display, storage, source or object code, or any other as yet undefined form of display, storage, or coding, or any medium thereof shall be deemed parts of the Software Product.

4.4 Error corrections, additions, updates used by the User following the conclusion of this Agreement shall also be deemed parts of the Software Product.

#### 5 Rights under copyright

5.1 Unless otherwise provided by law or contractual provisions, the Licensor is the sole and exclusive owner of all material copyrights vested in the Software Product.

5.2 Copyrights extend to the whole Software Product and to its parts separately as well.

5.3 The owner(s) of the copyrights of the Database forming part of the Software Product is (are) the natural person(s) or corporate entity(ies) listed in the Appendix to this Agreement or in the "About" menu item of the operating computer programme (hereinafter referred to as Database Owner). The user's manual of the Software Product includes the name of the menu option where all the owners of the Database items are listed. The Licensor hereby states that it has obtained sufficient usage and representation rights from the Database owners in order to utilise the Database, to offer it for utilisation and to transfer it for utilisation as set forth in this Agreement.

5.4 Pursuant to this Agreement, all rights vested in the Software Product shall remain in the ownership of the Licensor, except for those to which the User is entitled under law or by virtue of this Agreement.

#### 6 Rights of the User

6.1 The User is entitled to install the Software Product into one hardware device (desktop, handheld, portable computer, navigation device), and to run and use one copy of the Software Product or a preinstalled copy of the Software Product thereon.

6.2 The User is entitled to make one backup copy of the Software Product. However, if the Software Product operates after installation without the use of the original media copy, then the original media copy shall be deemed to be a backup copy. In all other cases, the User is only entitled to use the backup copy if the original media copy of the Software Product has been ascertainably and unequivocally rendered unsuitable for its lawful and intended use.

7 Limitations of use

7.1 The User is not entitled

7.1.1 to duplicate the Software Product (to make a copy thereof);

7.1.2 to lease, rent or lend it or to transfer it to a third person for any reason;

7.1.3 to translate the Software Product (including translation (compilation) to other programming languages);

7.1.4 to decompile the Software Product;

7.1.5 to evade the protection of the Software Product or to modify, circumvent or obviate such protection through technological or by any other means;

7.1.6 to modify, extend, transform the Software Product (in whole or in part), to separate it into parts, combine it with other products, install it in other products, utilise it in other products, not even for the purpose of achieving interoperability with other devices;

7.1.7 apart from using the computer program, to obtain information from the Database as a part of the Software Product, to decompile the Database, to use, copy, modify, extend, transform the Database in whole or in part or the group of data stored therein, or to install it in other products or otherwise, utilise it in other products or to transfer it, not even with the aim of achieving interoperability with other products.

7.2 The User may only use the contents available through the Software Product and provided by third parties and the data received through the services provided by third parties (including but not limited to the traffic data received from the RDS TMC traffic information service) for his/her own personal benefit and at his/her own risk. It is strictly prohibited to store, to transfer or to distribute these data or contents or to disclose them in full or in part to the public in any format or to download them from the product.

8 No warranty or limitation of responsibility

8.1 The Licensor hereby informs the User that although the greatest care was taken in producing the Software Product, given the nature of the Software Product and its technical limitations, the Licensor does not provide a warranty for the Software Product being completely error-free, and the Licensor is not bound by any contractual obligation whereby the Software Product obtained by the User should be completely error-free.

8.2 The Licensor does not warrant that the Software Product is suitable for any purpose defined either by the Licensor or the User, and does not warrant that the Software Product is capable of interoperating with any other system, device or product (e.g. software or hardware).

8.3 The Licensor does not assume any responsibility for damages incurred due to an error in the Software Product (including errors of the computer program, the documentation and the Database).

8.4 The Licensor does not assume any responsibility for damages incurred due to the Software Product not being applicable for any defined purpose, or due to the error or incompatibility of the Software Product with any other system, device or product (e.g. software or hardware).

8.5 The Licensor also draws the attention of the User to the fact that, when using the Software Product in any form of vehicle, observing the traffic regulations and rules (e.g. use of obligatory and/or reasonable and suitable security measures, proper and generally expected care and attention in the given situation, and special care and attention required due to the use of the Software Product) is the exclusive responsibility of the User. The Licensor shall not assume any responsibility for any damages occurred in relation to use of the Software Product in a motor vehicle.

8.6 By concluding the Agreement, the User shall, in particular, acknowledge the information stated in Section 8 above.

9 Sanctions

9.1 The Licensor hereby informs the User that, if the Licensor finds its rights under the Copyright Act to be breached, the Licensor may

9.1.1 seek judicial recognition of this breach;

9.1.2 demand that the breach cease and order the person in breach to refrain from continuing such actions;

9.1.3 demand that the person under breach give proper compensation (even by way of publicity at the expense of the person in breach);

9.1.4 claim the return of the increase of assets due to the breach;

9.1.5 demand the cease of the wrongful action and, demand restitution to its state before the breach was committed at the expense of the person in breach, and may demand the destruction of instruments and materials used to commit the breach as well as of the products created by the breach;

9.1.6 claim for damages.

9.2 The Licensor hereby also informs the User that the breach of copyrights and related rights is a crime under Act IV of 1978 on the Hungarian Criminal Code, which may be sentenced of two years in prison in basic cases and up to eight years in prison in aggravated cases.

9.3 Contents and services provided by third parties

The Licensor hereby excludes any liability of its own for the Database in the Software Product and for any content or service provided by a third party by using the Database. The Licensor does not warrant the quality, suitability, accuracy, fitness for a specific purpose or territorial coverage of the product or service or the availability of the service, and it specifically excludes any liability for the suspension of the service, and any damage arising in relation to the service or for complete cancellation of the service.

The relevant information and data in connection with the contents and services provided by third parties are available at www.navngo.com. The User hereby acknowledges that the contents and services provided by third parties may only be used at the risk of the User and for the personal benefit of the User.

9.4 Contents and services provided by the Licensor or an agent of the Licensor

The Licensor or a contractual partner may offer various products and services to the User through www.naviextras.com. The User may only use these services when the User has read and understood the relevant end user licence agreement(s) at www.naviextras.com and the User is obliged to use the services in line with the terms and conditions thereof.

9.5 The parties hereby agree that - depending on the nature of the dispute - either the Pest Central District Court (Pesti Központi Kerületi Bíróság) or the Metropolitan Court of Budapest (Fővárosi Bíróság) will have exclusive jurisdiction to rule on any disputes arising in connection with this Agreement.